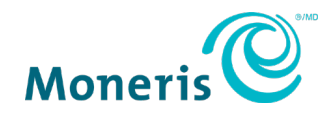

# **Moneris Core® Countertop** V400c Using your Terminal

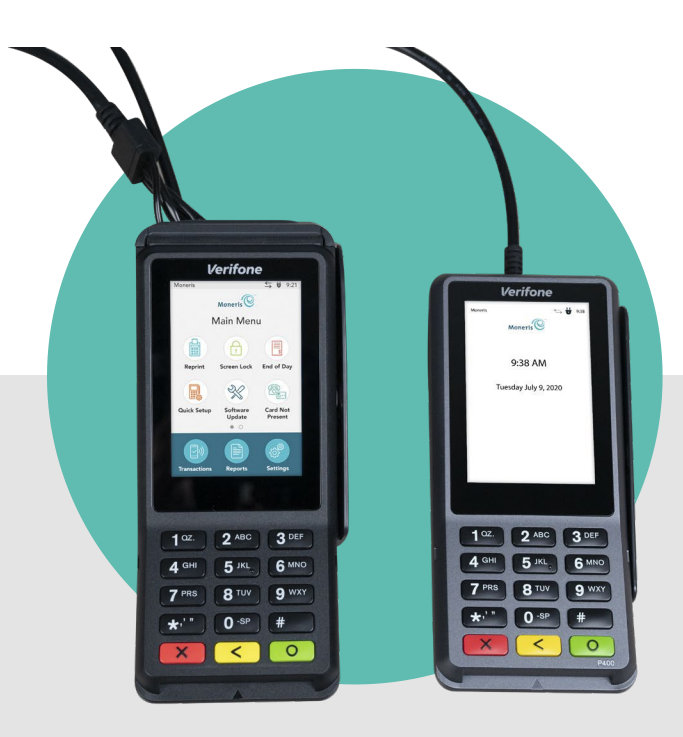

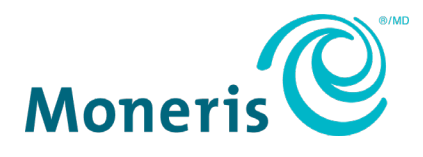

# <span id="page-1-0"></span>Need help? **Web:** [moneris.com/support-v400c](http://www.moneris.com/support-v400c)

**Toll-free:** 1-866-319-7450

Record your Moneris merchant ID here:

# **Contents**

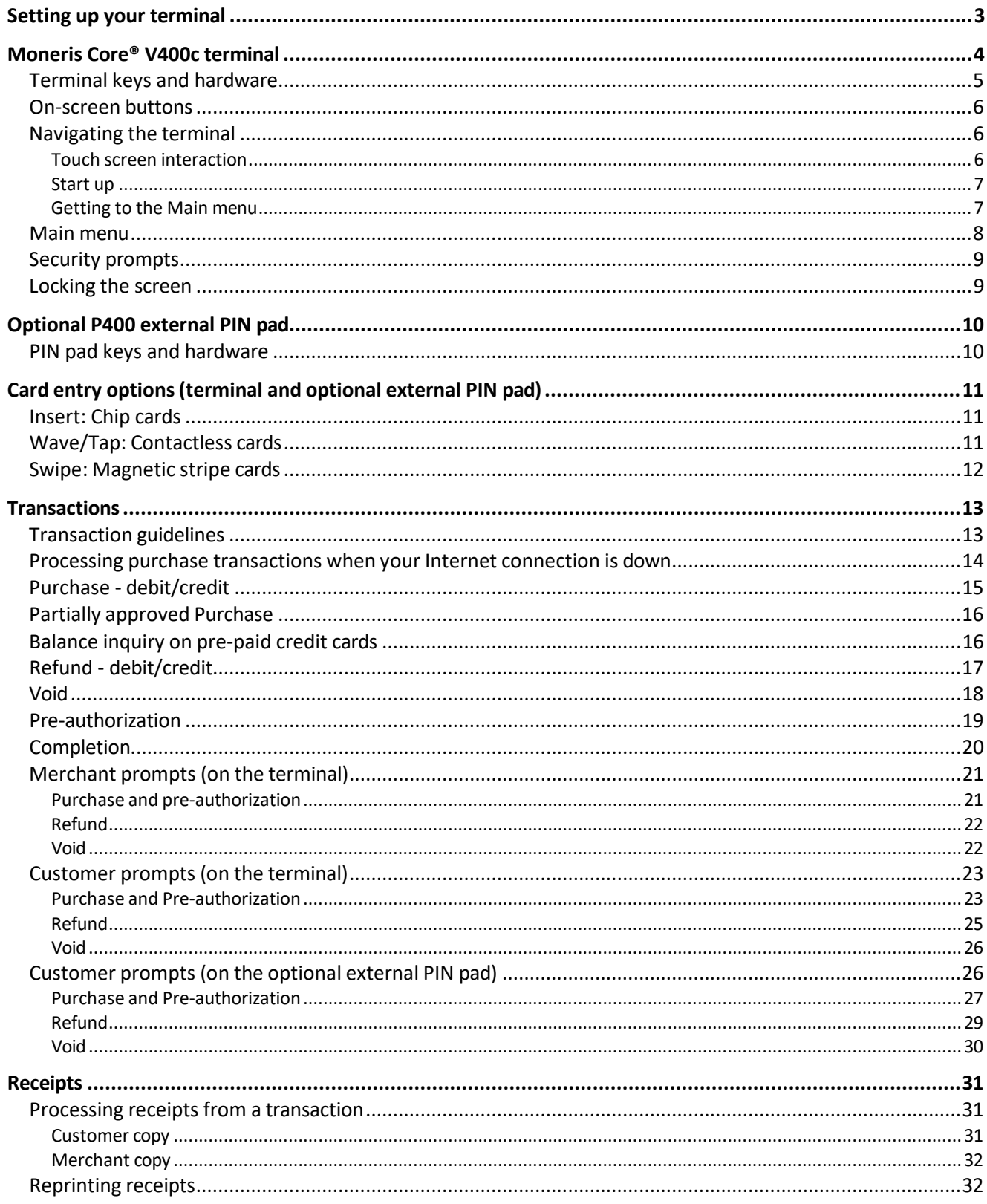

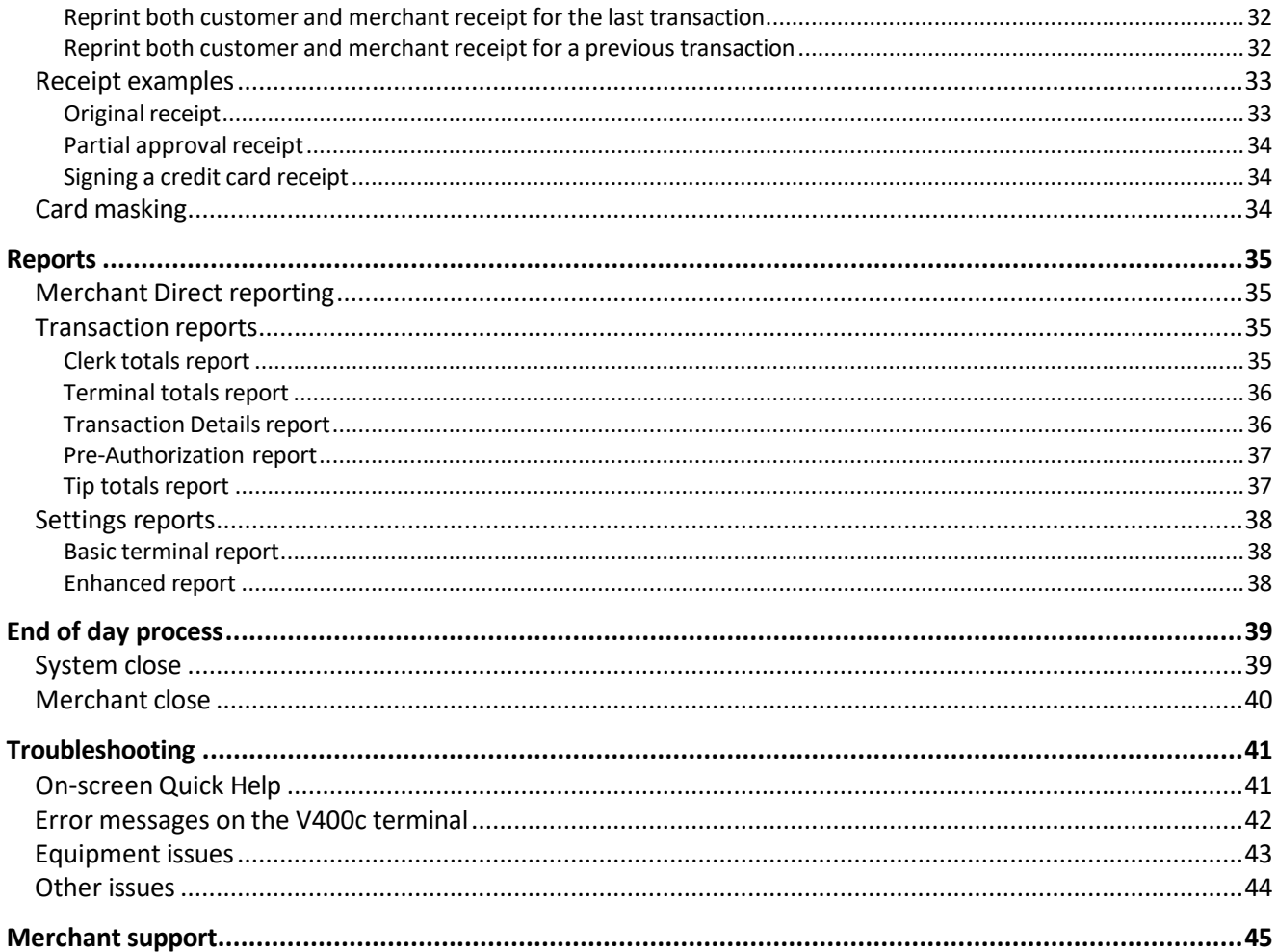

# <span id="page-4-0"></span>**Setting up your terminal**

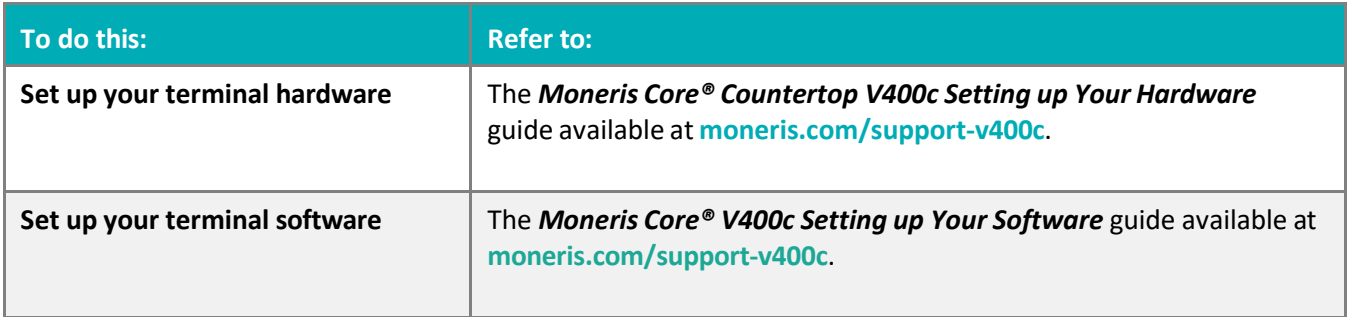

# <span id="page-5-0"></span>**Moneris Core® V400c terminal**

Use this handheld, all-in-one terminal and PINpad to process transactions at the point of sale (POS).

Both you and your customer will enter information and respond to prompts on the terminal. When directed on screen, pass the terminal to the customer. When the customer has finished, they will pass the terminal back to you as directed on screen. Respond to the prompts to complete the transaction.

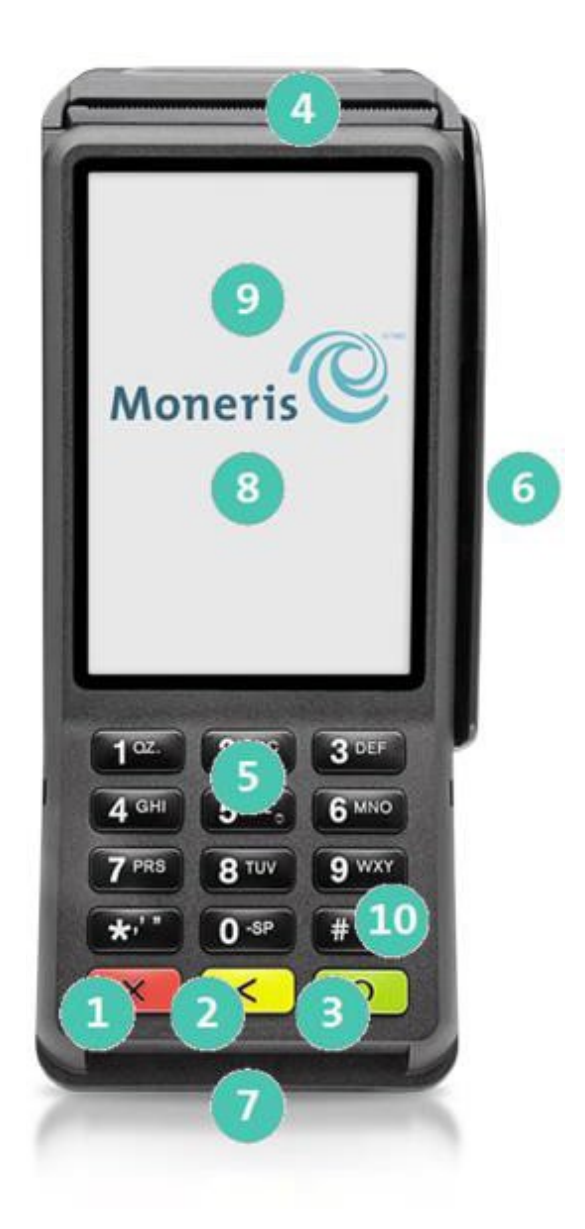

# <span id="page-6-0"></span>Terminal keys and hardware

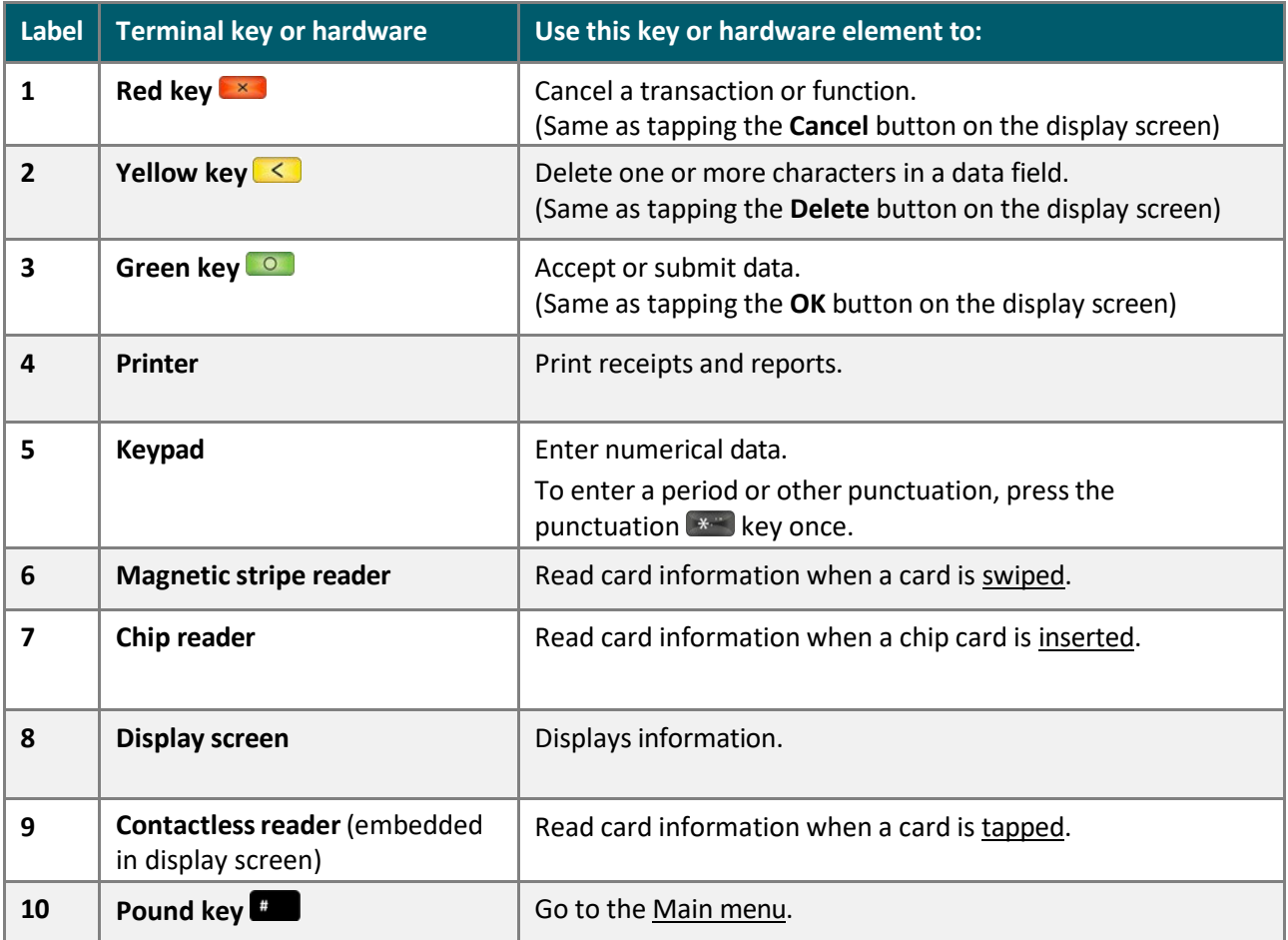

### <span id="page-7-0"></span>On-screen buttons

The screen of your terminal is touch sensitive, like a smartphone. You can move around the application and choose options by touching the appropriate element on screen. Here are the most common icons and buttons that you should be familiar with.

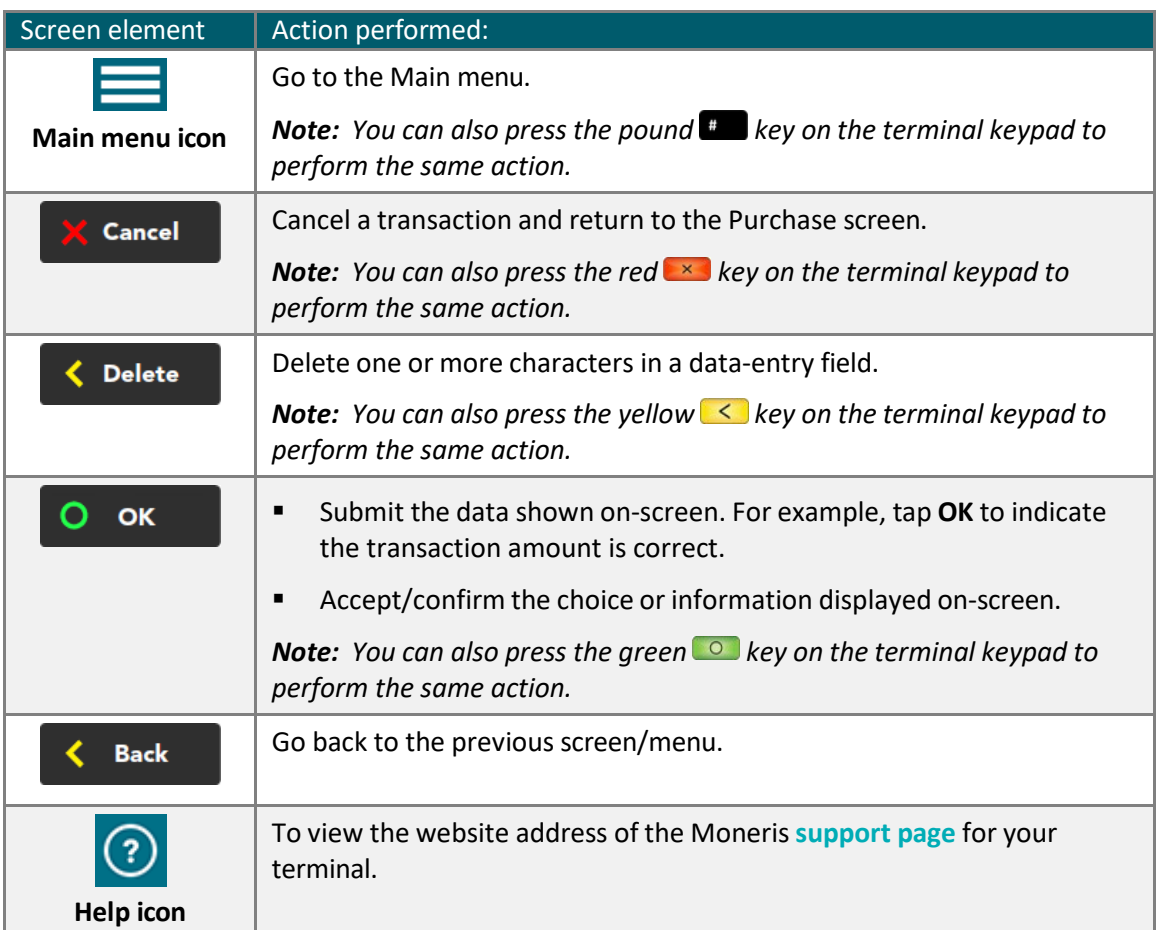

# <span id="page-7-1"></span>Navigating the terminal

#### <span id="page-7-2"></span>Touch screen interaction

Your Moneris terminal features a color touch screen.

- To access a function displayed on screen (for example, a button, a menu, a field), simply use your finger to tap the item on the screen, or if a number is displayed beside the button text (for example,  $\Box$  Edit your settings press that number on the terminal keypad.
- To view content (for example, a menu or report) that extends past the bottom of the screen, swipe up. Swipe down to go back to the top of the screen.
- The Main menu includes two screens. Swipe left to view screen 2. Swipe right to go back to screen 1.

#### Start up

When the terminal starts up (after your initial setup), it will go directly to the [Purchase](#page-16-0) screen. However, there may be one or more [security prompts](#page-10-0) (page [9\)](#page-10-0) that appear before you see the Purchase screen.

#### <span id="page-8-0"></span>Getting to the Main menu

You can access all of the terminal functions from the Main menu. To get to the Main menu, use one of these methods:

tap the Main Menu  $\blacksquare$  icon on the screen (if it is available)

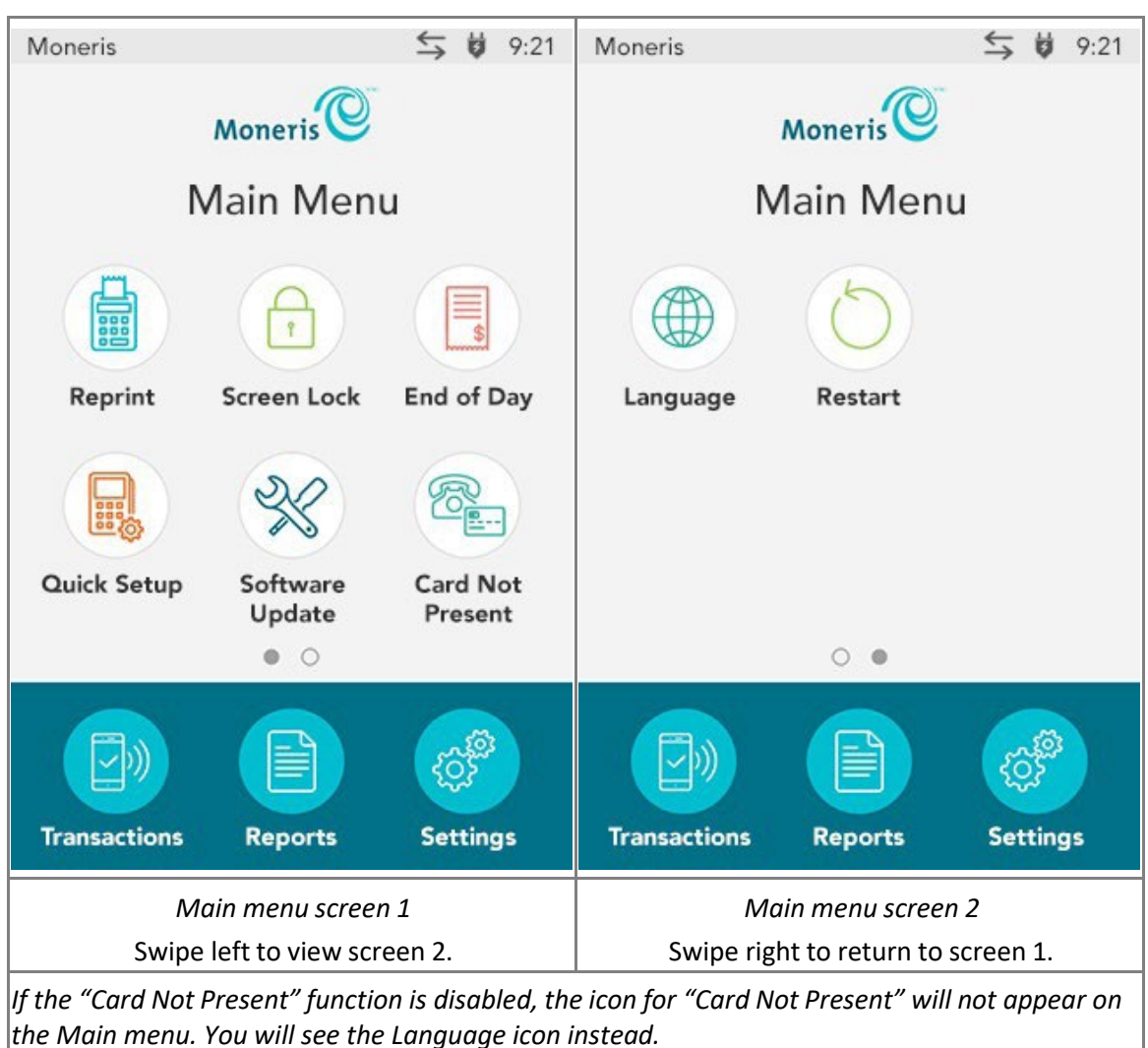

### <span id="page-9-0"></span>Main menu

To navigate to the Main menu, se[e Getting](#page-8-0) to the Main menu on page [7.](#page-8-0)

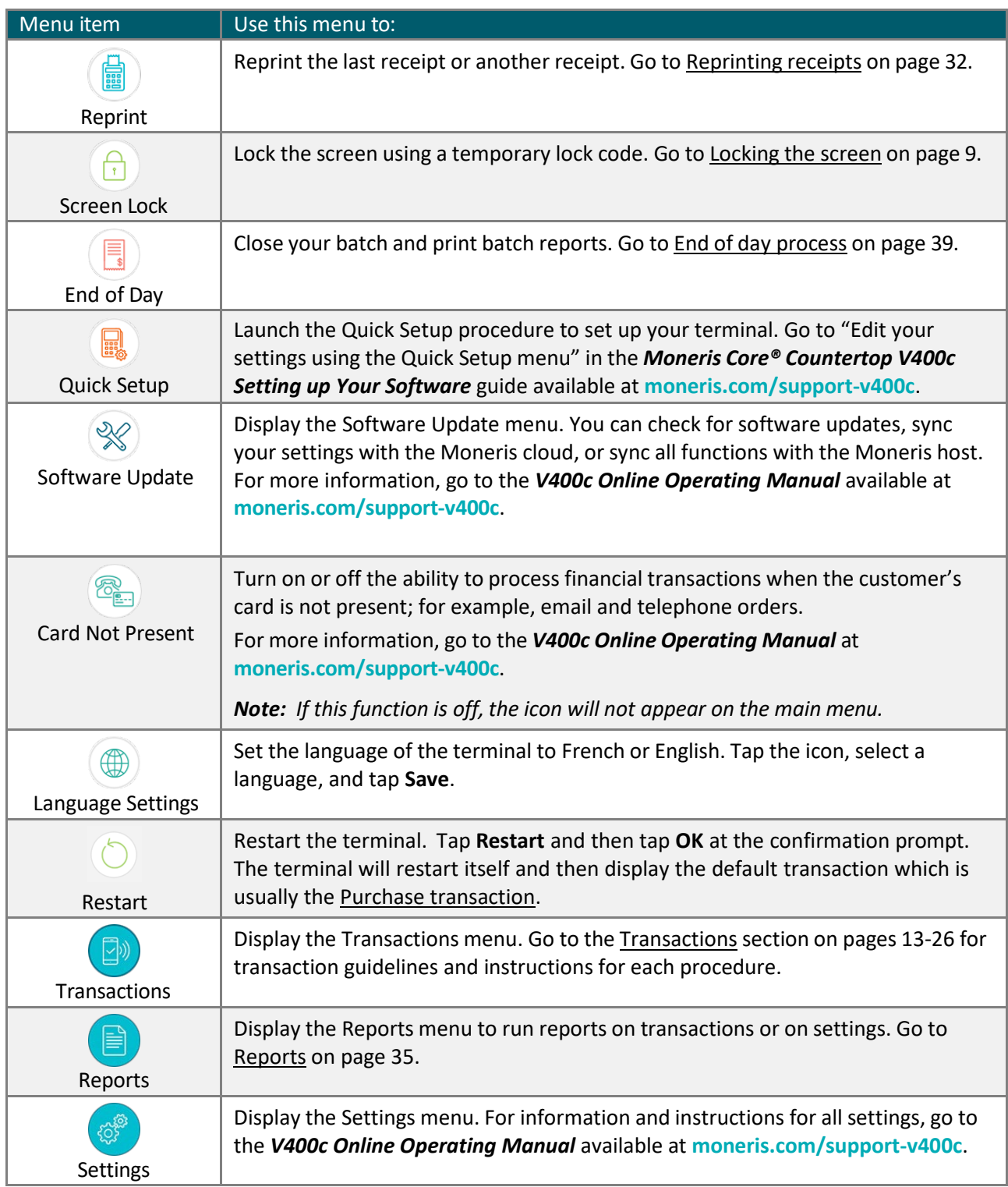

### <span id="page-10-0"></span>Security prompts

You may see various security prompts before you are able to process transactions and access functions. Some examples include the screen saver (idle screen), the temporary lockcode prompt, the user ID/passcode prompt, and the Clerk ID prompt.

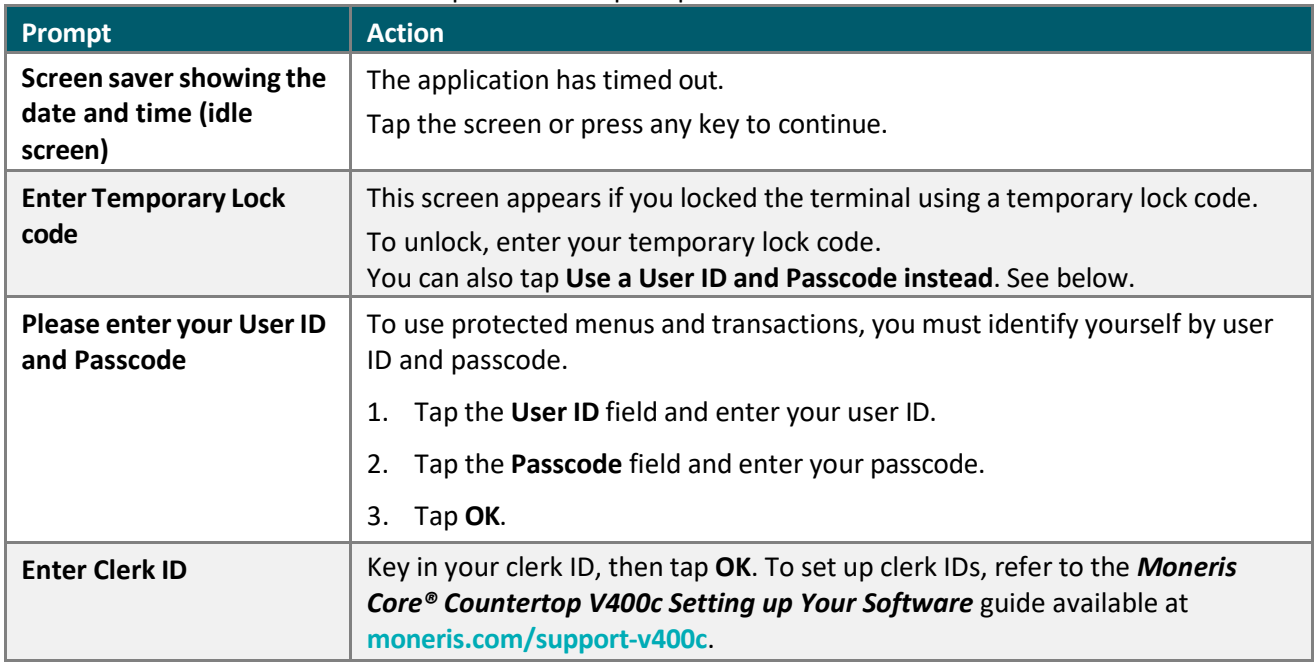

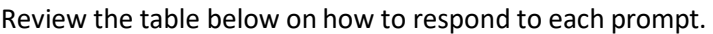

#### <span id="page-10-1"></span>Locking the screen

In order to prevent unauthorized use, Moneris recommends locking the terminal screen when:

- your terminal is unattended, for example, when you are away from the cash register area;
- **•** your business is closed. Leave the terminal powered on and lock the screen.

#### **To lock the screen:**

- 1. Think of a lock code you will remember (using 4 to 10 digits).
	- You cannot use 3 or more consecutive numbers (such as **123**6) or 3 or more repeating numbers (such as **111**25).
- 2. On the Main menu, tap **Screen Lock**.

The "Please enter a temporary lock code for this device" prompt appears.

3. Enter the lock code you determined in step 1, then tap **OK**.

The screen is locked.

#### **To unlock the screen:**

- enter the same lock code you used to lock the screen, or
- enter your user ID and passcode.

# <span id="page-11-0"></span>**Optional P400 external PIN pad**

Use this external PINpad to process transactions at the point of sale (POS).

You will enter information on the V400c terminal, and your customer will enter information and respond to transaction prompts on the P400 PIN pad to complete the transaction.

# <span id="page-11-1"></span>PIN pad keys and hardware

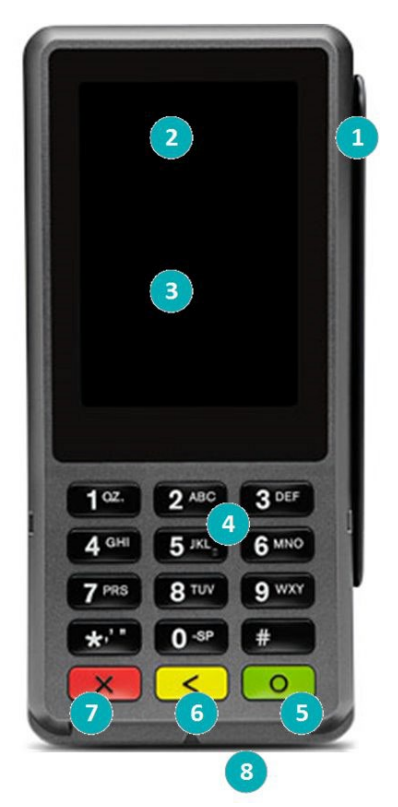

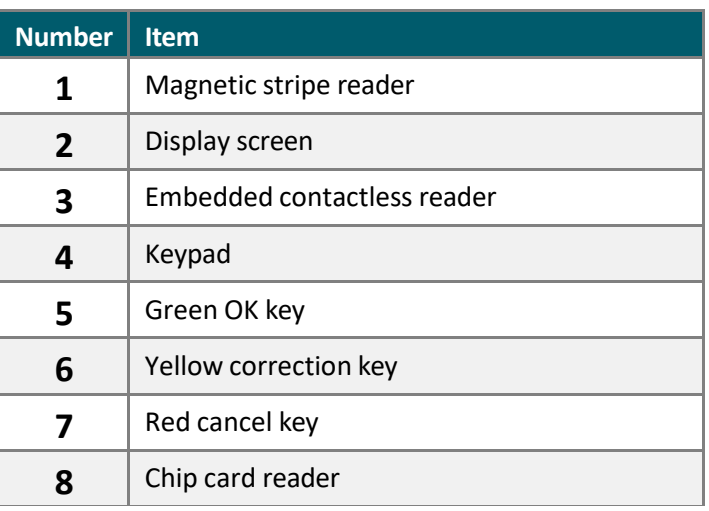

The external PIN pad will remain at the idle screen until it is being used for a transaction.

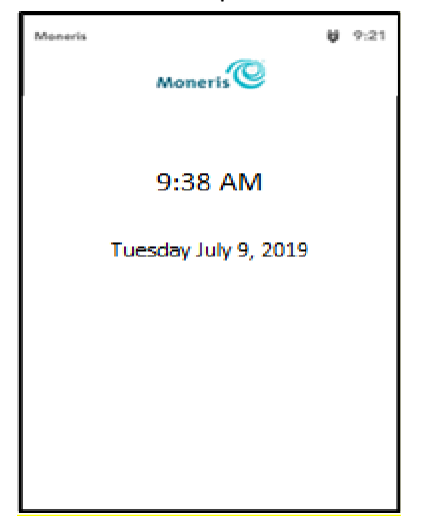

# <span id="page-12-0"></span>**Card entry options (terminal and optional external PIN pad)**

The V400c terminal and optional external PIN pad feature very similar designs, so the card entry methods are the same on both.

### <span id="page-12-1"></span>Insert: Chip cards

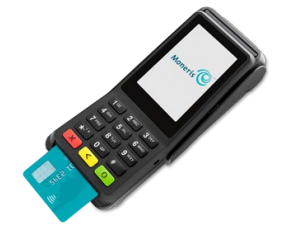

- 1. The screen displays "Tap, insert, or swipe".
- 2. The customer inserts the card into the terminal's (or external PIN pad's) chip reader.

*Note: Unless the device prompts otherwise, do not swipe a chip card even if the card has a magnetic stripe.*

- 3. The customer may be prompted to key in a PIN.
- 4. The chip card must remain inserted until the screen displays "Please remove your card".

#### <span id="page-12-2"></span>Wave/Tap: Contactless cards

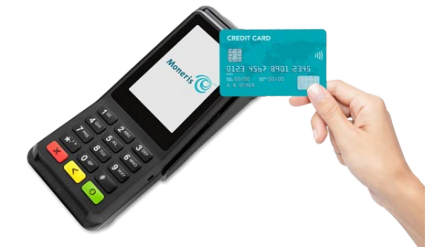

- 1. The screen displays "Tap, insert, or swipe".
- 2. The customer taps their card over the contactless reader icon which is embedded into the display screen.

*Note: The card must be tapped or waved by itself (the customer cannot leave the card in their wallet and wave it over the contactless reader).*

*Note: If the customer is using a mobile device, they may be directed to enter a passcode on their smartphone or tablet.*

- 3. Note the following:
	- Your merchant account must be configured for contactless functionality.
	- Only Purchases, Refunds, and Balance Inquiries can be processed using a contactless card.
	- The transaction amount must be equal to or less than the contactless transaction limit set for the card. If the amount is greater than the contactless limit for the card, when the customer taps their card, the terminal displays "Limit exceeded" followed by "Insert or swipe". To complete the transaction for the same amount, the customer inserts or swipes their card.

# <span id="page-13-0"></span>Swipe: Magnetic stripe cards

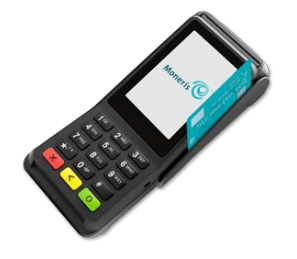

- 1. The screen displays "Tap, insert, or swipe".
- 2. The customer swipes the card on the terminal's (or external PIN pad's) magnetic stripe reader.

*Note: If the card has a chip, the card must be inserted into the chip reader.*

# <span id="page-14-0"></span>**Transactions**

### <span id="page-14-1"></span>Transaction guidelines

To process financial transactions, follow these general guidelines.

- 1. Make sure you are connected to Moneris. Look for **LAN** or the network connection icon  $\rightarrow$  in the notification area at the top of the screen. If the connection icon is red, refer to the [connection](#page-44-1) error [messages](#page-44-1) on page [42.](#page-44-1)
- 2. Determine which transaction you want to process (for example, Purchase, Refund, Void, Pre-authorization, Completion, among others).
- 3. Start the transaction on the terminal and follow the prompts on screen. For instructions, see pages [15](#page-16-0)[-20.](#page-21-0)
	- If prompted, pass the terminal to your customer so they can respond to the customer prompts (see page [23\)](#page-24-0).
	- If card entry is required to complete the transaction, the customer enters their card using tap, insert, or swipe.
	- **The merchant prompts and the customer prompts may vary depending on:** 
		- **the transaction type (for example, Purchase or Refund)**
		- **the payment type (for example, credit or debit)**
		- the method of card entry (for example, insert, swipe, or tap)
		- **a** any features you have turned on (for example, tipping or cashback)
		- if you are using the optional external PIN pad (for example, there will be no prompts to pass the terminal back and forth; the terminal will feature all of the merchant-facing prompts, and the PIN pad will feature all of the customer-facing prompts).
- 4. Process any printed receipts (see page [31\)](#page-33-1).

# <span id="page-15-0"></span>Processing purchase transactions when your Internet connection is down

If your Internet connection is down, you can still process some credit card purchase transactions on your terminal using an optional feature called Store and Forward (SAF). Store and Forward processing allows you to continue to accept purchase transactions even when the terminal is unable to connect to the Moneris host. SAF purchases are stored securely on the terminal and are automatically forwarded to Moneris once the host connection is available.

To request Store and Forward, contact [Moneris](#page-1-0) in order to understand the risks and restrictions around this feature. Carefully review the statement below before requesting and using SAF.

Please note that Store and Forward is an optional feature which will allow you to process transactions which are not authorized by the issuing bank at the time you submit the transaction for acceptance by the bank. For that reason, SAF carries increased risks and if you enable the feature you will be agreeing to assume these risks, including that you may not receive settlement funds for some of these transactions because the cards may not have sufficient funds available, the cards may be blocked, stolen or fraudulently used, the stored transactions data on the terminals may be lost or damaged, you may exceed the capacity of the terminals to store transactions, etc. Additionally, many safety features cannot be used for such transactions and this increases the risk of chargebacks with limited or no remedies available for the merchant, even if chip and PIN are used. You should only use store and forward if you are prepared to assume these risks and you are allowed to do so by the Card Brand Rules and Regulations. It is your responsibility to monitor how your terminals are used and you are fully liable for all transactions processed using store and forward.

#### **Notification before performing a SAF purchase transaction**

The steps for performing a SAF purchase are the same as a [regular credit purchase,](#page-16-0) with two additional steps. The terminal will prompt you before performing a SAF transaction. At the prompt, you can cancel the transaction or proceed. Before deciding to proceed with performing the SAF transaction, Moneris advises you to exercise caution in considering the customer's credit card, the customer's behavior, and the transaction amount, among other factors in order to identify and minimize potential fraud. If you decide to proceed, you must enter your user ID and passcode each time you perform a SAF purchase.

To view the terminal prompt associated with the SAF feature, go to [Merchant](#page-22-1) prompts ("Your [terminal](#page-22-1) is currently offline! You can...") on page [21.](#page-22-1)

# <span id="page-16-0"></span>Purchase - debit/credit

Follow these steps to process a Purchase transaction when the customer pays with a debit or credit card.

- 1. Start at the **Purchase Enter amount** screen. This is the terminal's default screen.
	- Respond to any security [prompts](#page-10-0) (see page [9\)](#page-10-0) that appear.
	- If your terminal is at a different screen, go to the Main [menu,](#page-9-0) tap **Transactions**, then tap **Purchase**.
- 2. Key in the amount of the purchase and tap **OK**.
	- Respond to any [merchant](#page-22-0) prompts (see page [21\)](#page-22-1) that appear. The terminal may ask for an invoice number and other information.
- 3. When prompted, pass the terminal to your customerso they can respond to the customer prompts.
	- If tip [entry](#page-5-0) is turned on, the customer enters a tip (or no tip).
	- If you have the optional external PIN pad, you will not be prompted to pass the terminal; the customer will respond to prompts on the external PIN pad instead.

The "Tap, insert or swipe" prompt appears, showing the final total and the cards you accept.

- 4. The customer enters their card on the terminal (or optional external PIN pad). Depending on the type of card, they can tap, insert, or swipe it.
	- The [customer](#page-24-1) responds to any additional customer prompts, including prompts related to cashback, foreign exchange, and PIN entry among others (see pag[e 23\)](#page-24-1).

The "Processing your request" message appears**.** 

5. Once the transaction is approved, the "How would you like your receipt?" prompt appears, showing the customer the available options for receiving a receipt: **1 Email**, **2 Text**, **3 Print**, and **4 None**.

Note: You can choose which receipt options customers will see. (Refer to "Receipt Settings" in the Moneris **Core® Countertop V400c Setting up Your Software** *guide available at [moneris.com/support-v400c](http://www.moneris.com/support-v400c)).*

Note: Even if you have the optional external PIN pad, the receipt output selection will still be displayed on *the terminal, so you will need to ask the cardholder how they would like their receipt.*

6. The customer (or merchant acting on the customer's behalf) selects a receipt format (or no receipt) by tapping one of the options on screen or by pressing the corresponding number on the keypad.

The "Transaction Complete/Please pass terminal back to clerk" prompt appears. The PIN pad returns to its idle screen.

7. The customer passes the terminal back to you. Press the green  $\bullet$  key to continue, if needed.

*Note: If you have the external PIN pad, the customer will not be prompted to pass the terminal.*

- 8. When "Transaction Approved" appears, tap **OK.**
- 9. Process any printed [receipts](#page-33-1) (see page [31\)](#page-33-1).

Note: A customer signature is always required for UnionPay transactions, so the merchant copy of the receipt is *always printed. Ask the customer to sign the merchant copy of the receipt.*

# <span id="page-17-0"></span>Partially approved Purchase

A Partial Approval of a purchase transaction occurs when the customer pays for a purchase with a pre-paid credit card but the value on the pre-paid card is less than the purchase amount.

Pre-paid cards include:

- A credit card (such as Visa® or Mastercard®) loaded with a specific value.
- A gift card from a specific store.

When presented with a pre-paid card:

1. Follow the [Purchase](#page-16-0) transaction (see page [15\)](#page-16-0).

#### **IMPORTANT! Process any pre-paid cards first -- the customer may have more than one.**

2. The terminal approves the partial amount tendered on the pre-paid card, then displays to the customer and to the merchant the amount still owing. For example:

Amount approved \$10.00

Amount due \$20.50

3. Tap **OK** to accept the partial approval.

The amount due can be paid by another tender type, e.g. another pre-paid card, a credit card, a debit card, or cash.

- 4. Follow the [merchant](#page-22-1) prompts on screen for each tender type offered by the customer until the full purchase amount is paid.
- <span id="page-17-1"></span>5. Process any printed [receipts](#page-33-1) (see page [31\)](#page-33-1).

### Balance inquiry on pre-paid credit cards

Use the Balance Inquiry procedure to allow customers to check the balance on a pre-paid credit card.

- 1. From the Main [menu,](#page-9-0) tap **Transactions**, then tap **Balance Inquiry**.
- 2. As prompted on screen, pass the terminal to your customer so they can respond to the customer prompts.

The "Tap, insert or swipe" screen appears.

- 3. The customer enters their card on the terminal (or on the optional external PIN pad, if equipped). Depending on the type of card, they can tap, insert, or swipe as described in Card entry options [\(terminal](#page-11-0) [and optional external PIN pad\)](#page-11-0) on page [10\)](#page-11-0).
- 4. The customer responds to any customer prompts, such as PIN entry.

The terminal displays the card balance on the screen.

5. The customer views the balance on screen.

To print the balance, the customer taps **Print** or presses 1 on the keypad.

*Note: Respect the customer's privacy. Do not look at the balance, whether printed or on screen. The terminal prints only one copy of the receipt, the customer copy.*

6. After viewing or printing the balance, the customer taps **OK** to end the balance inquiry.

7. The screen prompts the customer to return the terminal to you.

The customer passes the terminal to you.

*Note: If you have the external PIN pad, the customer will not be prompted to pass the terminal.*

8. Tap **OK** to continue.

# <span id="page-18-0"></span>Refund - debit/credit

A refund credits a customer's account. You can refund the whole amount of a purchase transaction or a portion of the amount.

- 1. From the Main [menu,](#page-9-0) tap **Transactions,** then tap **Refund**.
	- Respond to any security [prompts](#page-10-0) (see page [9\)](#page-10-0) that appear.

The Refund screen appears.

- 2. Key in the amount of the refund and tap OK.
	- Respond to any [merchant](#page-23-0) prompts (see page [22\)](#page-23-0) that appear. The terminal may ask for an invoice number and other information.

The terminal prompts you to "Enter the authorization number of the transaction that is to be refunded".

- 3. Key in the 6-digit authorization number found on the Purchase receipt, and tap **OK**. See [original](#page-35-1) receipt example on page [33.](#page-35-1)
	- If you do not have the receipt or the authorization number, simply tap **OK** to continue without entering a value.
- 4. Passthe terminal to your customer so they can respond to the customer prompts.

The "Tap, insert or swipe" prompt appears, showing the total refund and the cards you accept.

*Note: If you have the external PIN pad, you will not be prompted to pass the terminal.*

- 5. The customer enters their card on the terminal (or on the external PIN pad, if equipped). Depending on the type of card, they can tap, insert, or swipe it.
	- The [customer](#page-26-0) responds to any customer prompts (see page [25\)](#page-26-0).

The "Processing your request" message appears**.** 

6. Once the transaction is approved, the "How would you like your receipt?" prompt appears, showing the customer the available options for receiving a receipt: **1 Email**, **2 Text**, **3 Print**, and **4 None**.

Note: Even if you have the optional external PIN pad, the receipt output selection will still be displayed on *the terminal, so you will need to ask the cardholder how they would like their receipt.*

7. The customer (or the merchant acting on the customer's behalf) selects a receipt format (or no receipt) by tapping one of the options on screen or by pressing the corresponding number on the keypad.

The "Transaction Complete/Please pass terminal back to clerk" prompt appears.

8. The customer passes the terminal back to you. Press the green  $\bullet\bullet\bullet$  key to continue, if needed.

*Note: If you have the external PIN pad, the customer will not be prompted to pass the terminal.*

9. When "Transaction Approved" appears, tap **OK.**

10. Process any printed [receipts](#page-33-1) (see page [31\)](#page-33-1).

*Note: A customer signature is always required for UnionPay transactions; therefore the merchant copy of the receipt is always printed. Ask the customer to sign the merchant copy of the receipt.*

### <span id="page-19-0"></span>Void

Perform a void when a transaction has been entered incorrectly and needs to be cancelled and re-done.

- The whole transaction will be voided -- you cannot perform a partial void.
- Only transactions in the current batch can be voided. For example, if the purchase transaction that you want to void is in a batch that is already closed, perform a refund instead.
- To void a pre-authorization, perform [a completion](#page-21-0) for \$0 (see page [20\)](#page-21-0).
- 1. From the Main [menu,](#page-9-0) tap **Transactions**, then tap **Void**.
	- Respond to any security [prompts](#page-10-0) (see page [9\)](#page-10-0) that appear.

The **Void** menu appears.

2. Follow the instructions in **one** of the columns in the table below.

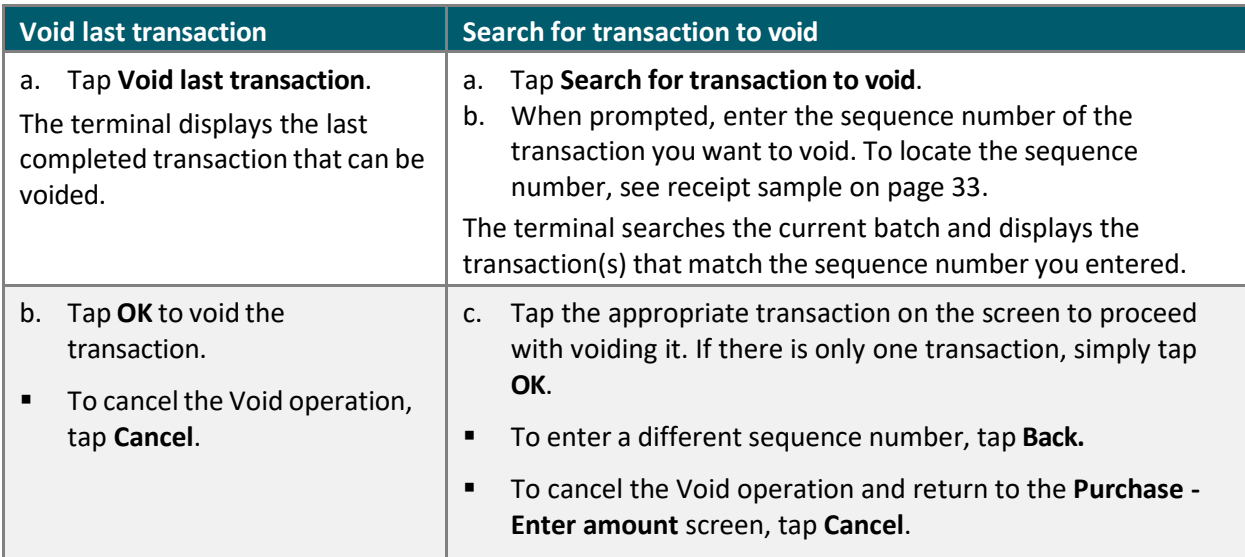

3. When prompted, pass the terminal to your customer so they can respond to the customer prompts.

*Note: If you have the external PIN pad, you will not be prompted to pass the terminal.*

The "Insert or swipe" prompt appears, showing the total void amount and the cards you accept.

- 4. The customer enters their card on the terminal (or on the external PIN pad, if equipped).
	- The [customer](#page-26-0) responds to any customer prompts (see page [25\)](#page-26-0).

The "Processing your request" message appears.

5. Once the transaction is approved, the "How would you like your receipt?" prompt appears, showing the customer the available options for receiving a receipt: **1 Email**, **2 Text**, **3 Print**, and **4 None**.

Note: Even if you have the optional external PIN pad, the receipt output selection will still be displayed on *the terminal, so you will need to ask the cardholder how they would like their receipt.*

6. The customer (or merchant acting on the customer's behalf) selects a receipt format (or no receipt) by tapping one of the options on screen or by pressing the corresponding number on the keypad.

The "Transaction Complete/Please pass terminal back to clerk" prompt appears.

*Note: If you have the external PIN pad, the customer will not be prompted to pass the terminal.*

- 7. The customer passes the terminal back to you. Press the green  $\bullet$  key to continue, if needed.
- <span id="page-20-0"></span>8. Process any printed [receipts \(](#page-33-1)see page [31\)](#page-33-1).

#### Pre-authorization

Perform a credit card pre-authorization if the final Purchase amount is unknown (for example, car rental or hotel stay).

- 1. From the Main [menu,](#page-9-0) tap **Transactions**, then **Pre-Authorized Transactions**, then **Pre-authorization**.
	- Respond to any security [prompts](#page-10-0) (see page [9\)](#page-10-0) that appear.
- 2. Key in the amount you want to pre-authorize and tap **OK**.
	- Respond to any [merchant](#page-22-1) prompts (see page [21\)](#page-22-1) that appear. The terminal may ask for an invoice number and other information.
- 3. Passthe terminal to your customer so they can respond to the customer prompts.

*Note: If you have the external PIN pad, you will not be prompted to pass the terminal.*

- 4. At the "Insert or swipe" prompt, the customer visually confirms the pre-authorization amount.
- 5. The customer enters their card on the terminal (or on the external PIN pad, if equipped). Depending on the type of card, they can insert or swipe it.

*Note: Tapping the card is not allowed for pre-authorization.*

 The customer responds to any additional [customer](#page-24-1) prompts, including prompts related to foreign exchange and PIN entry among other scenarios (see pag[e 23\)](#page-24-1).

The "Processing your request" message appears**.** 

6. Once the transaction is approved, the "How would you like your receipt?" prompt appears, showing the customer the options for receiving a receipt: **1 Email**, **2 Text**, **3 Print**, and **4 None**.

Note: Even if you have the optional external PIN pad, the receipt output selection will still be displayed on *the terminal, so you will need to ask the cardholder how they would like their receipt.*

7. The customer (or the merchant acting on the customer's behalf) selects a receipt format (or no receipt) by tapping one of the options on screen or by pressing the corresponding number on the keypad.

The "Transaction Complete/Please pass terminal back to clerk" prompt appears.

*Note: If you have the external PIN pad, the customer will not be prompted to pass the terminal.*

- 8. The customer passes the terminal back to you. Press the green  $\bullet$  key to continue, if needed.
- 9. When "Transaction Approved" appears, tap **OK.**
- 10. Process any printed receipts (see page [31\)](#page-33-1).

*Note: A customer signature is always required for UnionPay transactions; therefore the merchant copy of the receipt is always printed. Ask the customer to sign the merchant copy of the receipt.*

If the customer swiped their card, obtain the customer signature on the merchant copy of the receipt, then tap **OK** as indicated on screen.

### <span id="page-21-0"></span>Completion

Perform this transaction to:

- complete a pre-authorization when the final purchase amount is known (for example, at the end of a hotel stay, or when a rental car is returned);
- cancel a pre-authorization that is no longer needed.
- 1. From the Main [menu,](#page-9-0) tap **Transactions**, then **Pre-Authorized Transactions**, then **Completion**.
	- Respond to any security [prompts](#page-10-0) (see page [9\)](#page-10-0) that appear.

The terminal prompts you to "Please enter the sequence number of the pre-authorized transaction you would like to complete".

2. Enter the 6-digit sequence number from the receipt of the pre-authorization transaction (see page [33\)](#page-35-1), then tap **OK**.

The terminal displays any matching transactions.

- 3. Tap the pre-authorization transaction you wish to complete or cancel. If only one pre-authorization was found, go directly to step 4.
	- If there are no matching transactions:
		- **Tap Back** to re-enter the sequence number; or
		- Tap **Cancel** to cancel the completion process.
- 4. The terminal prompts you to "Please enter the completion amount".
- 5. Do one of the following:
	- To complete the pre-authorization, enter the final purchase amount and tap **OK**.
	- To cancel the pre-authorization and release the pre-authorized funds, enter a single zero then tap **OK**.

The "Processing your request" message appears.

- 6. When "Transaction Approved" appears, tap **OK**.
- 7. Process any printed [receipts](#page-33-1) (see page [31\)](#page-33-1).

# <span id="page-22-0"></span>Merchant prompts (on the terminal)

<span id="page-22-1"></span>For security related screens, including clerk ID, refer to security [prompts](#page-10-0) (see page [9\)](#page-10-0).

#### Purchase and pre-authorization

This table shows, in order of appearance, the merchant prompts that you would see on the terminal during a financial transaction if the applicable feature is enabled. Only some of the prompts will appear for any single transaction.

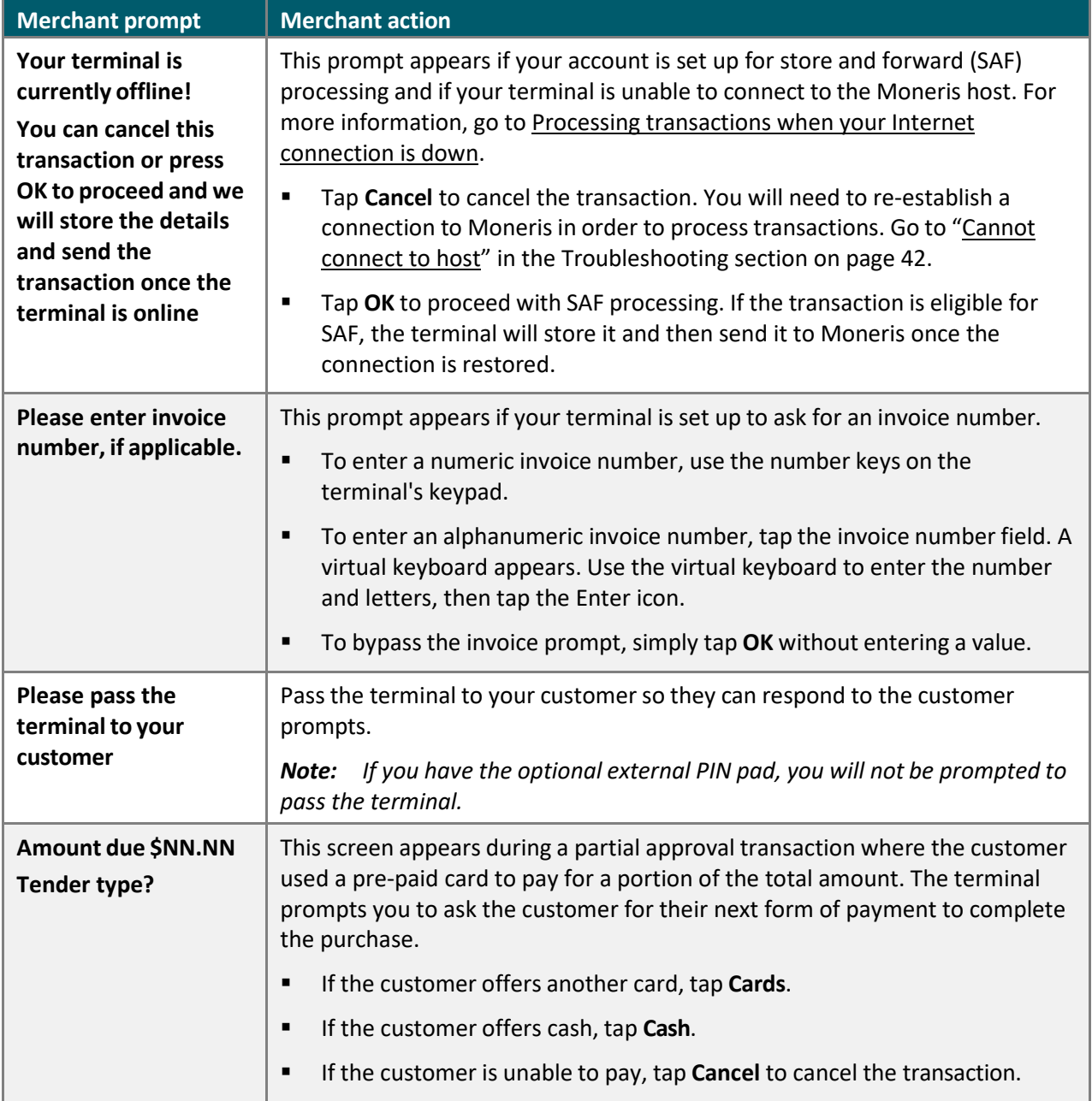

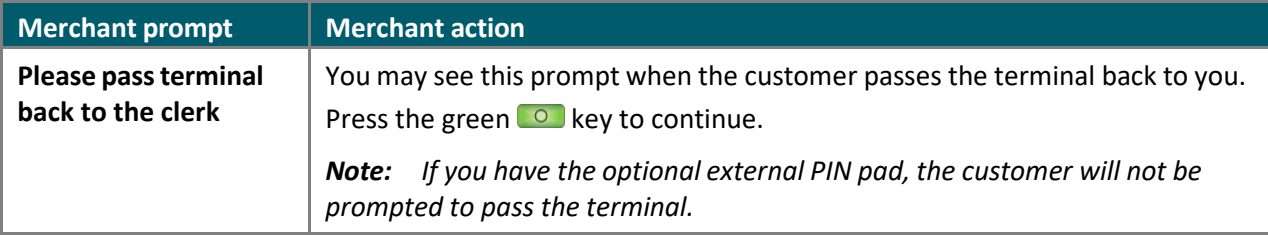

#### <span id="page-23-0"></span>Refund

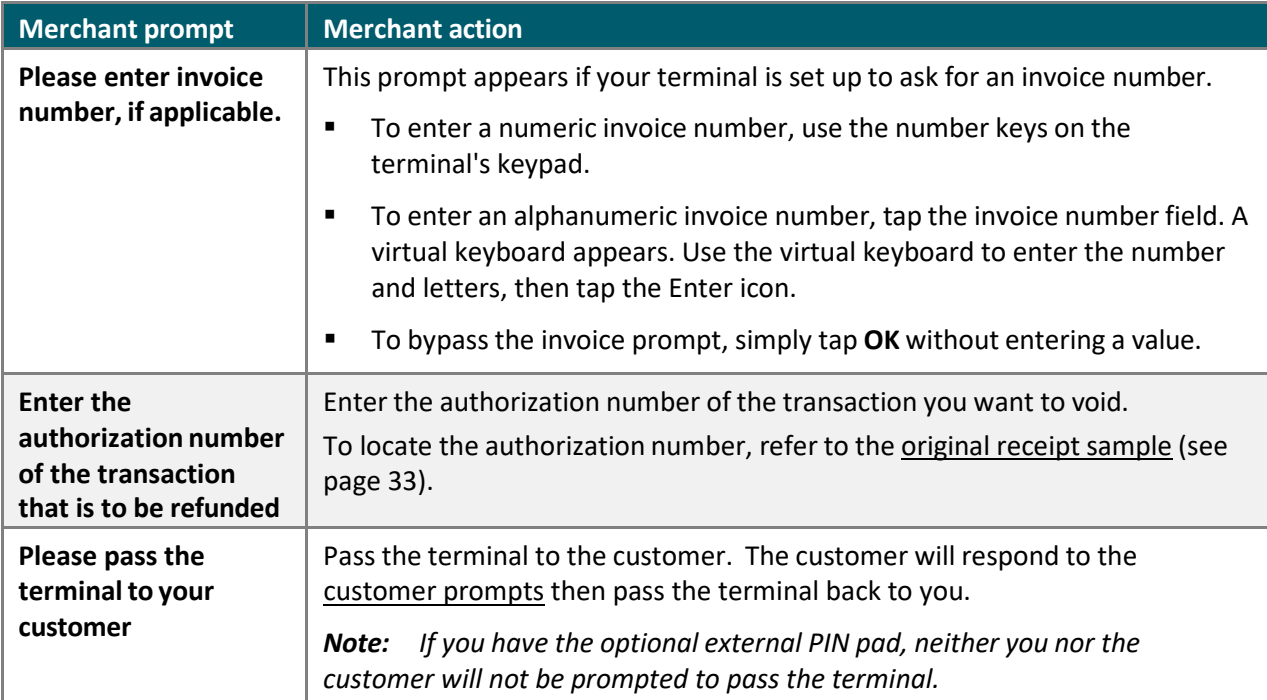

### <span id="page-23-1"></span>Void

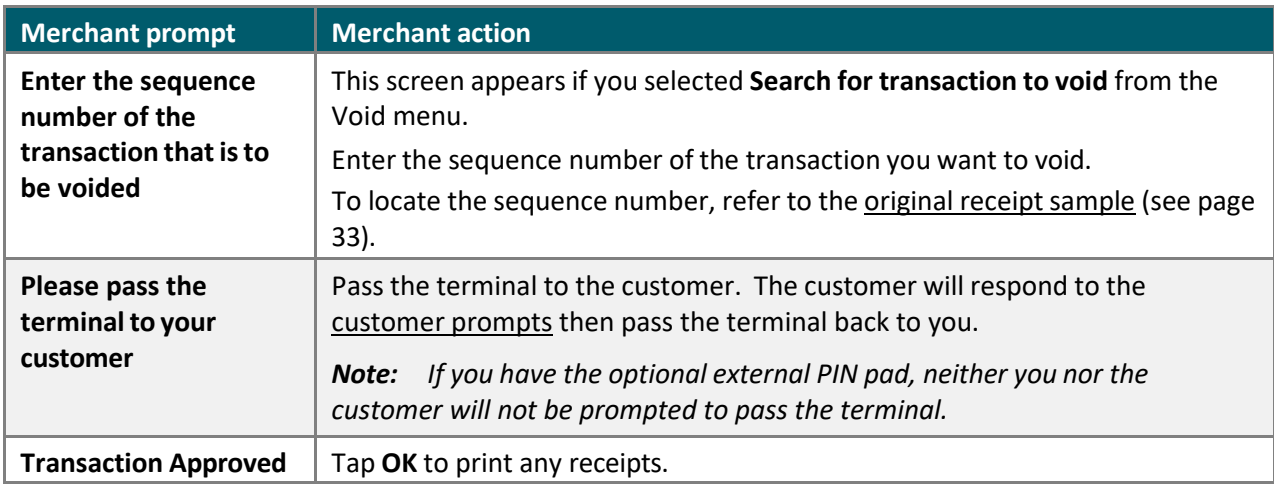

# <span id="page-24-0"></span>Customer prompts (on the terminal)

If the "Please pass the terminal to your customer" prompt appears, pass the terminal to your customer so they can respond to their prompts.

This table shows, in order of appearance, the prompts that a customer would see on the terminal during a financial transaction. The prompts will depend on the transaction being processed and on the features you have enabled.

#### <span id="page-24-1"></span>Purchase and Pre-authorization

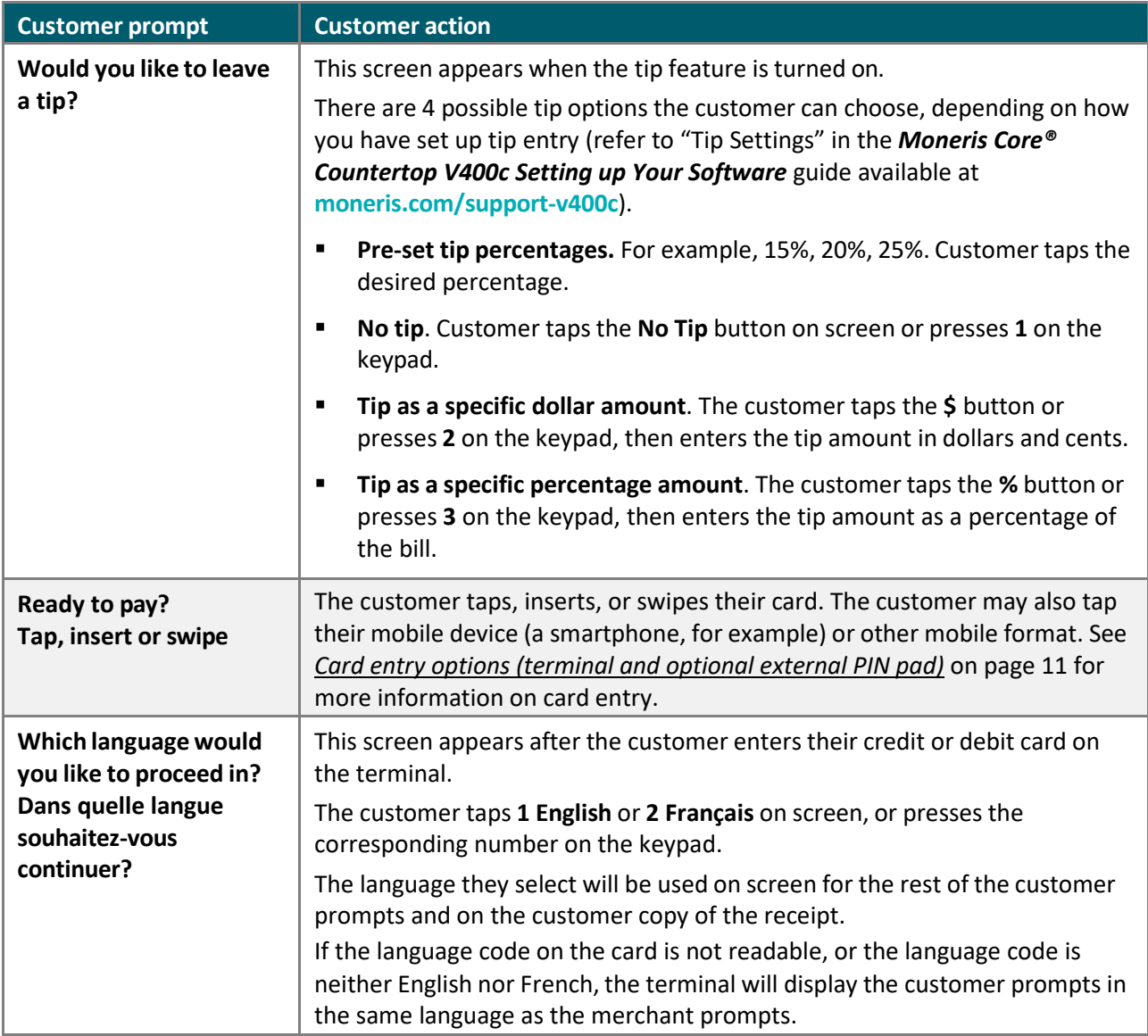

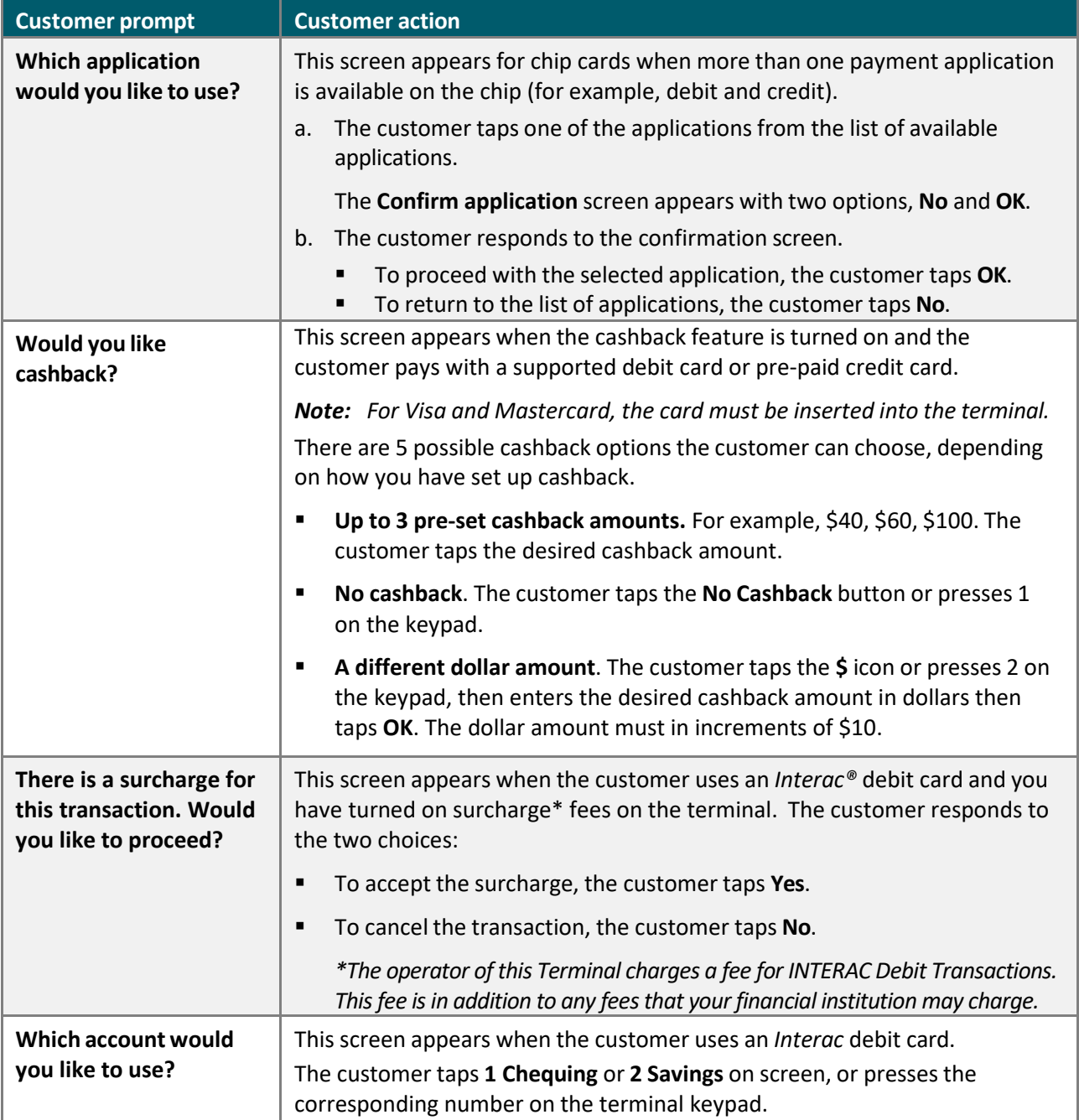

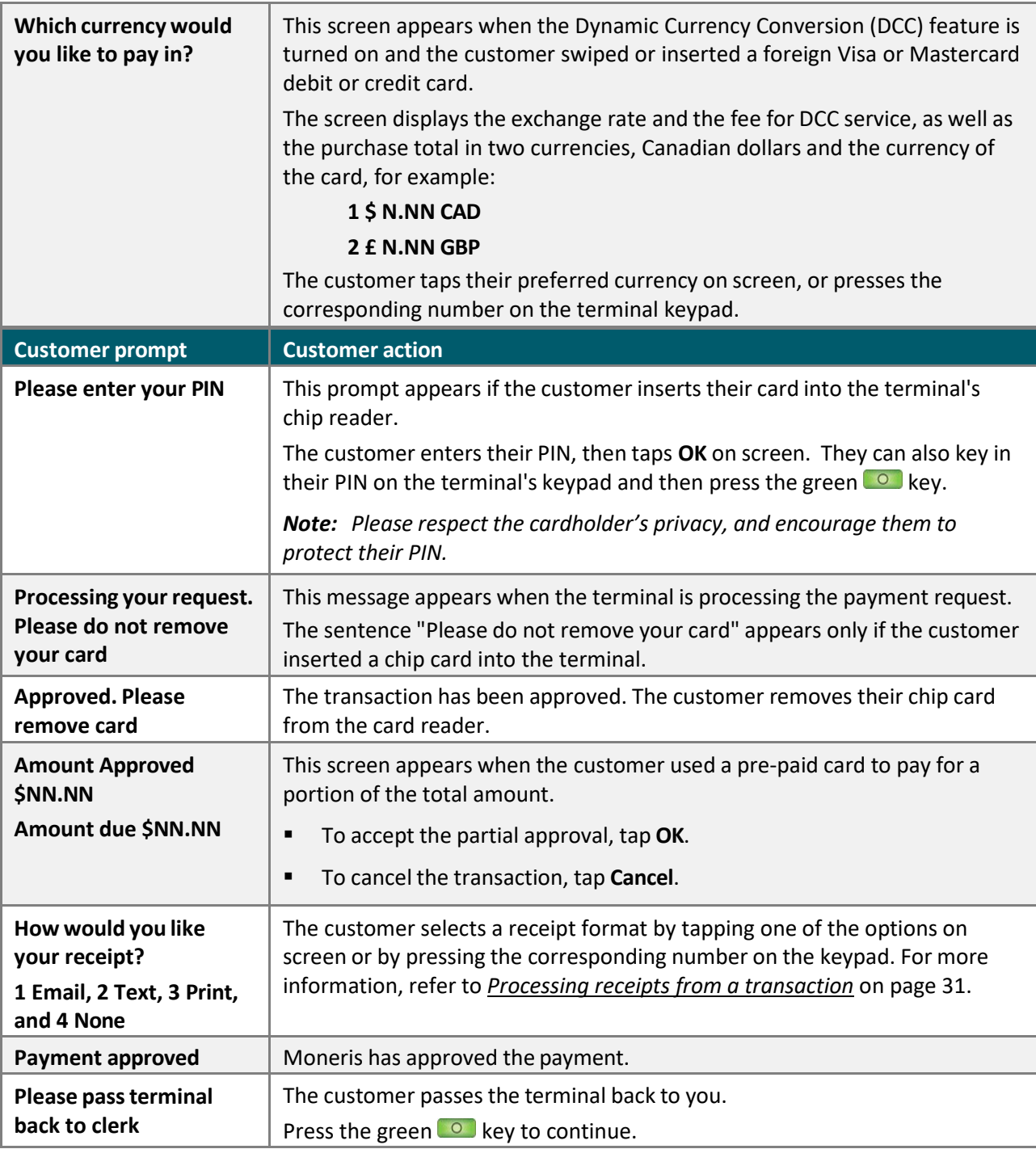

#### <span id="page-26-0"></span>Refund

**Customer prompt Customer action**

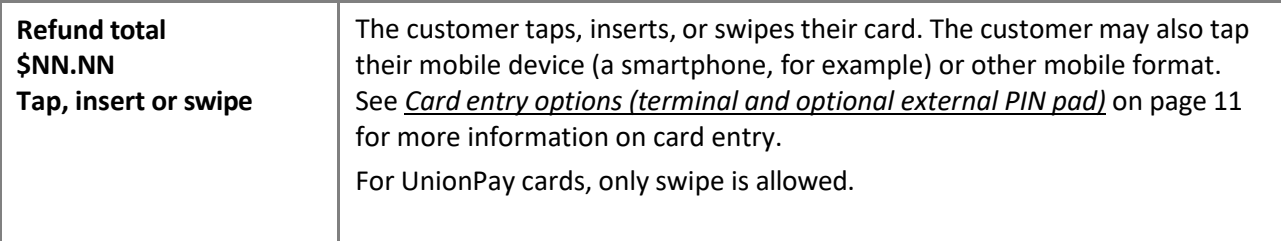

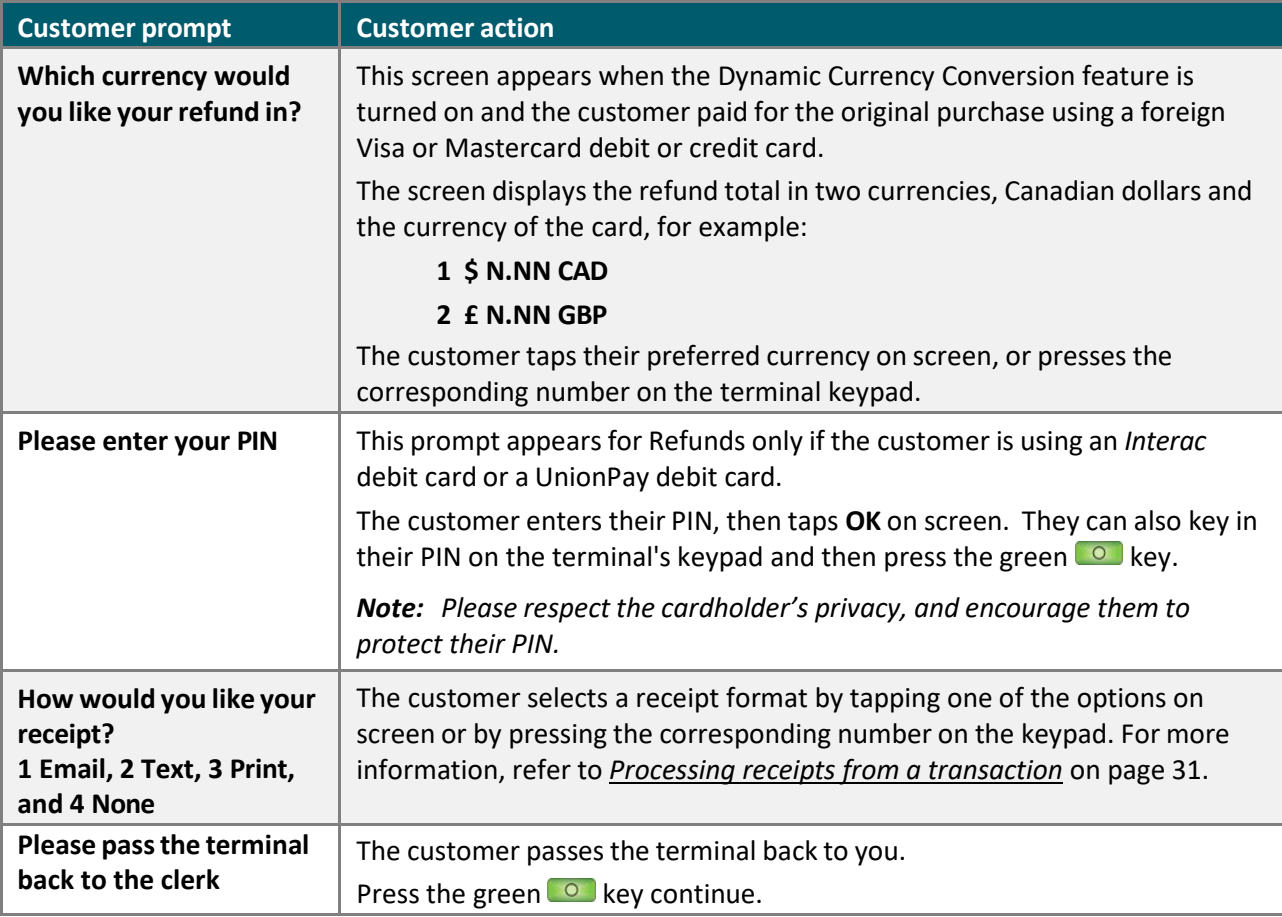

#### <span id="page-28-0"></span>Void

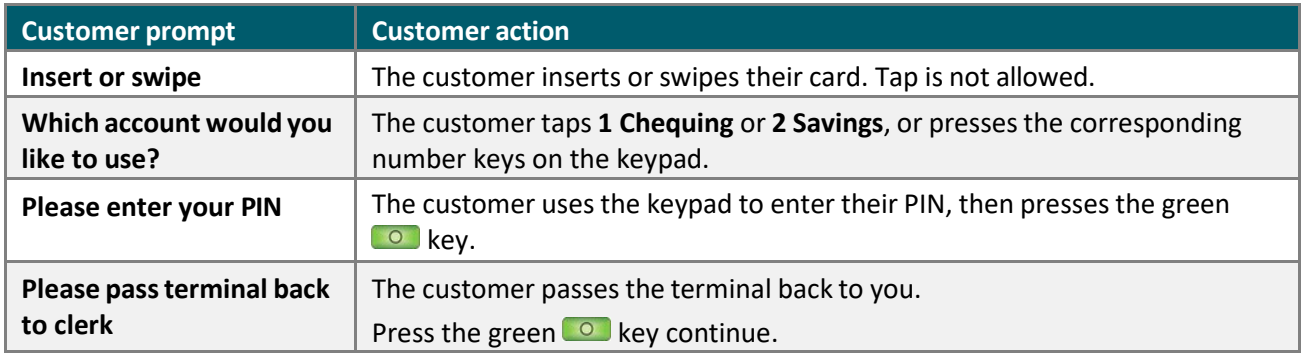

# <span id="page-28-1"></span>Customer prompts (on the optional external PIN pad)

If your V400c terminal has an external PIN pad, you will conduct all transactions on the terminal. Your customer will respond to transaction prompts on the external PIN pad.

This table shows, in order of appearance, the prompts that a customer would see on the external PIN pad during a financial transaction. The prompts will depend on the transaction being processed and on the features you have enabled.

#### <span id="page-29-0"></span>Purchase and Pre-authorization

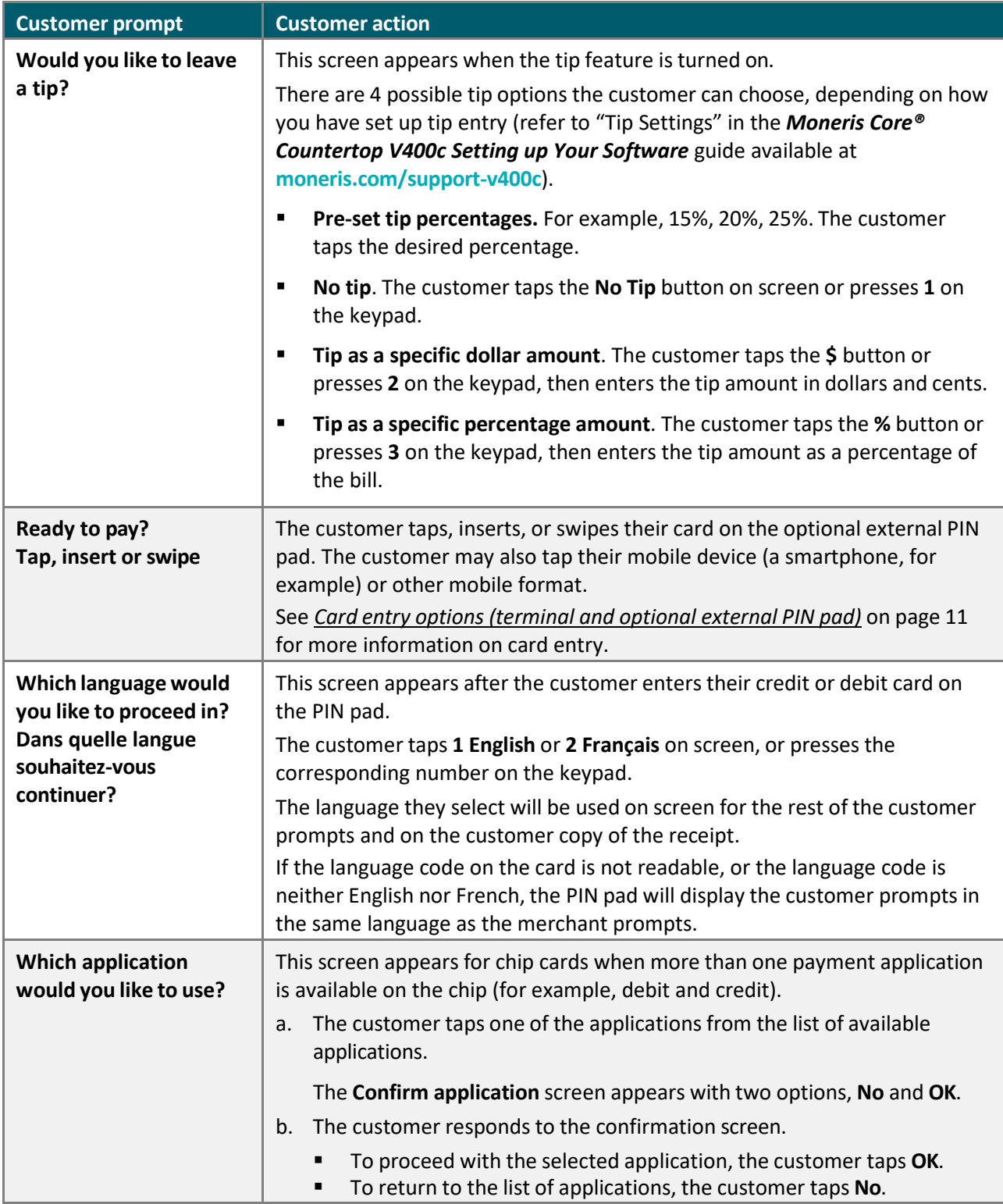

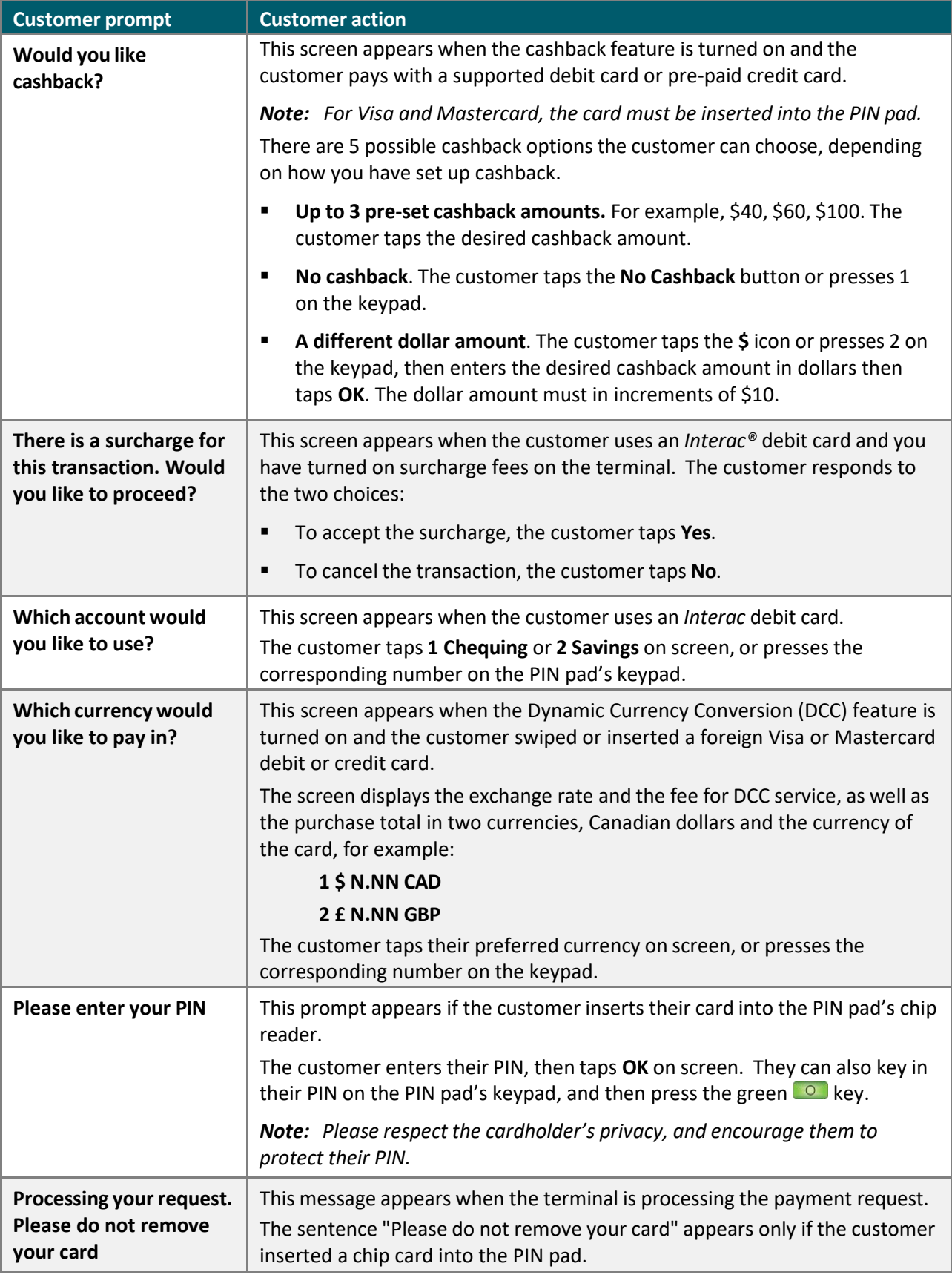

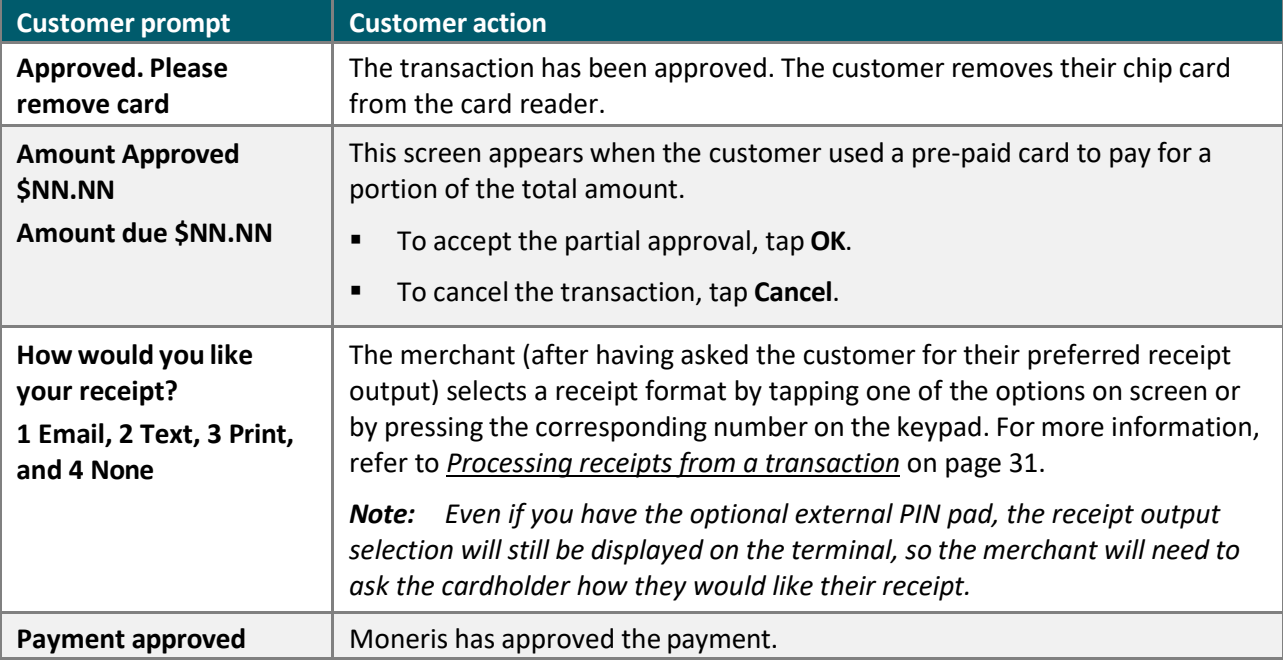

#### <span id="page-31-0"></span>Refund

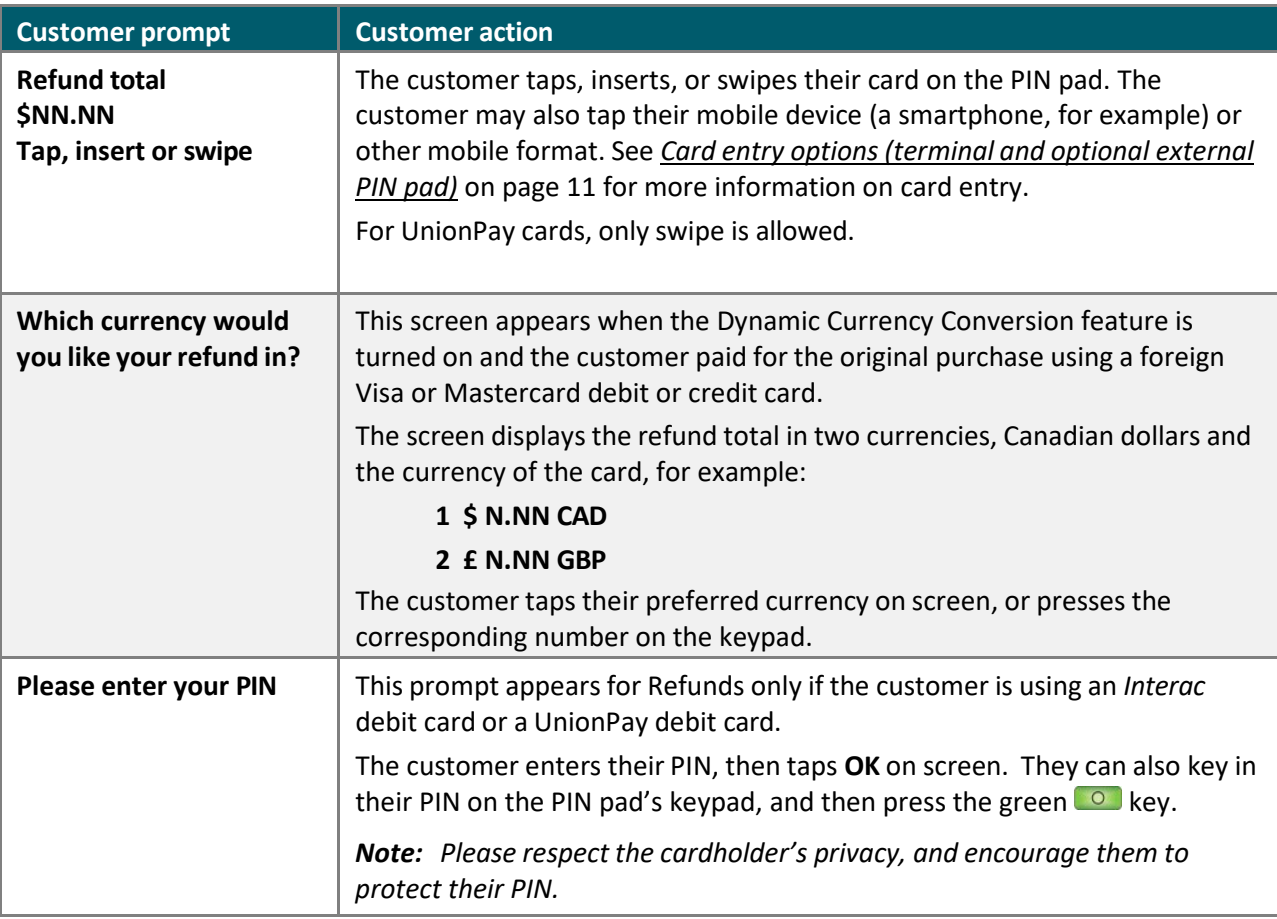

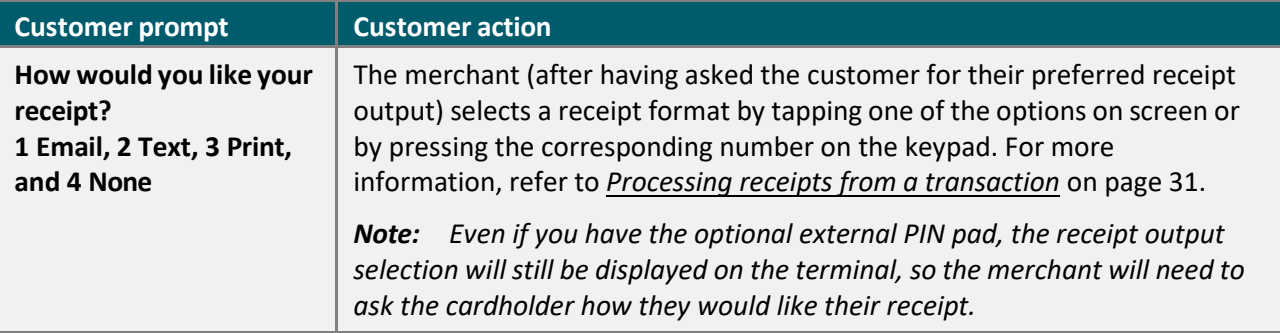

#### <span id="page-32-0"></span>Void

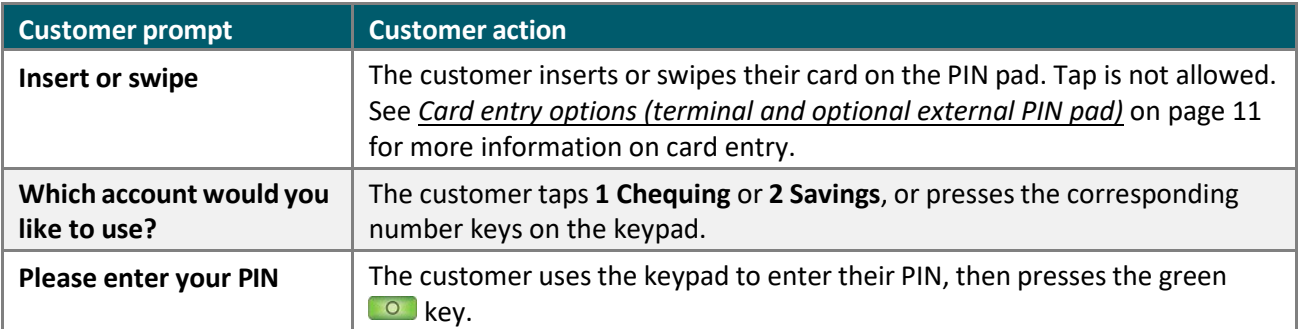

# <span id="page-33-0"></span>**Receipts**

### <span id="page-33-1"></span>Processing receipts from a transaction

#### <span id="page-33-2"></span>Customer copy

The customer has up to 4 options for receiving a receipt: **1 Email**, **2 Text**, **3 Print**, and **4 None,** depending on how you have set up the receipt options. For all receipt settings, refer to "Receipt settings" in the *Moneris Core® Countertop V400c Setting up Your Software* guide available at **[moneris.com/support-v400c](http://www.moneris.com/support-v400c)**.

Note: Even if you have the optional external PIN pad, the receipt output selection will still be displayed on the *terminal, so the merchant will need to ask the cardholder how they would like their receipt.*

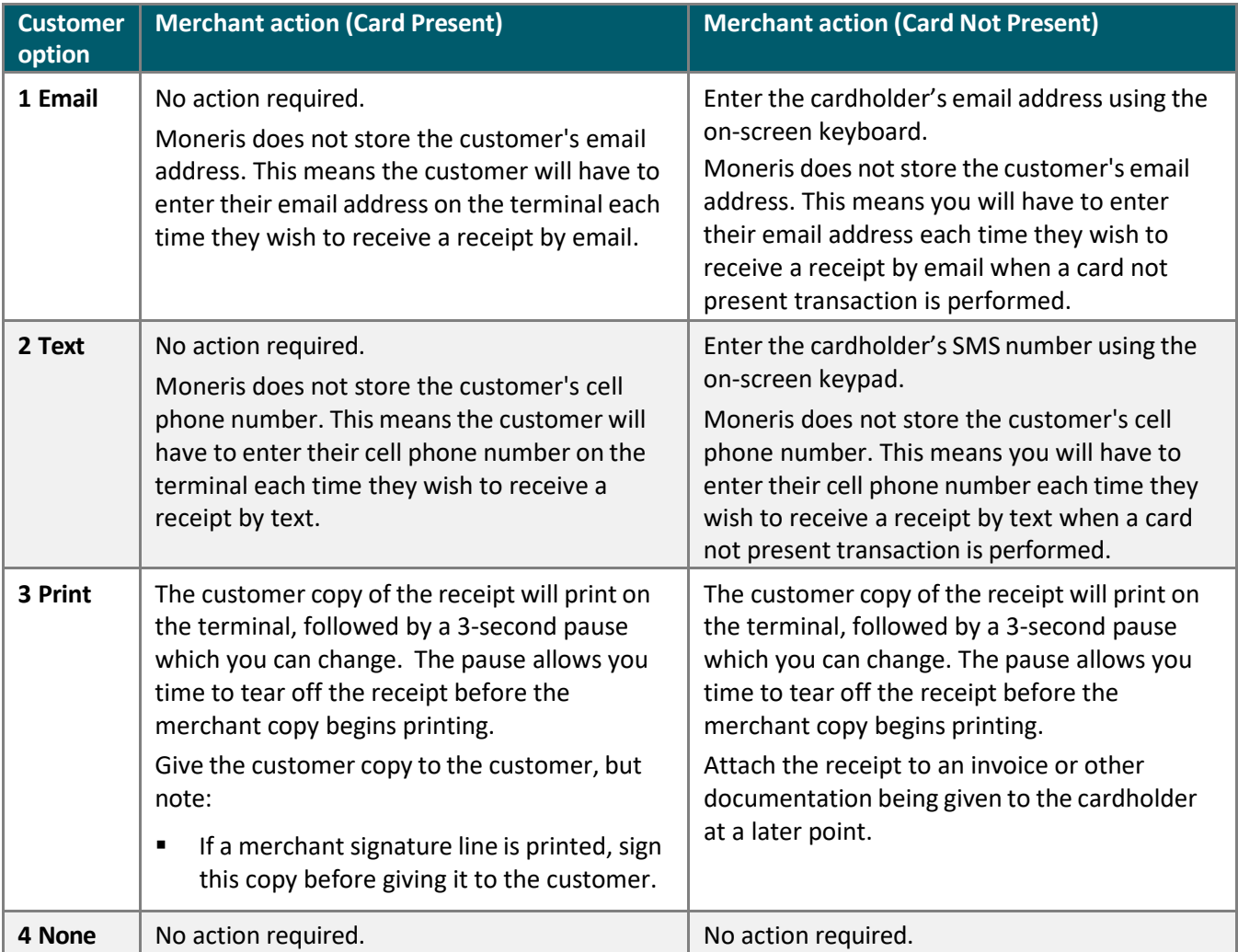

#### <span id="page-34-0"></span>Merchant copy

The merchant copy of the receipt prints after the cardholder copy. Always keep the merchant copy for your records, but note:

If indicated on screen, ask the customer to sign your copy of the receipt, then tap OK.

*Note: For UnionPay transactions, always obtain the customer's signature on the merchant copy of the receipt.*

- You do not need to obtain a signature if any of these messages are printed:
	- VERIFIED BY PIN
	- NO SIGNATURE REQUIRED

### <span id="page-34-1"></span>Reprinting receipts

#### <span id="page-34-2"></span>Reprint both customer and merchant receipt for the last transaction

- 1. From the Main [menu,](#page-9-0) tap **Reprint**.
	- Respond to any security [prompts](#page-10-0) (see page [9\)](#page-10-0) that appear.
	- The Reprint menu appears.
- 2. Tap **Reprint last receipt**.

The terminal prints the customer copy of the receipt, then pauses (to allow you to tear off the customer copy) before printing the merchant copy.

#### <span id="page-34-3"></span>Reprint both customer and merchant receipt for a previous transaction

- 1. From the Main [menu,](#page-9-0) tap **Reprint**.
	- Respond to any security [prompts](#page-10-0) (see page [9\)](#page-10-0) that appear.

The Reprint menu appears.

2. Tap **Search for receipt to reprint**.

The Reprint search screen appears.

- 3. Tap one or more of the three search fields and key in a value to search for a transaction:
	- **sequence number;**
	- last 4 digits of the card number;
	- transaction date.
- 4. After entering your search term(s), tap **OK** to continue.

The terminal displays all transactions that match your search criteria.

If the results extend past the screen, swipe up to see more.

To perform another search, tap **Back**.

To cancel the search and return to the idle screen, tap **Cancel**.

5. Tap the transaction for which you want to print the receipts.

<span id="page-35-0"></span>The terminal prints the customer copy of the receipt, then pauses (to allow you to tear off the customer copy) before printing the merchant copy.

### Receipt examples

These example receipts will help you to locate the authorization number (for refunds) or the sequence number (for Void and Completion).

#### <span id="page-35-1"></span>Original receipt

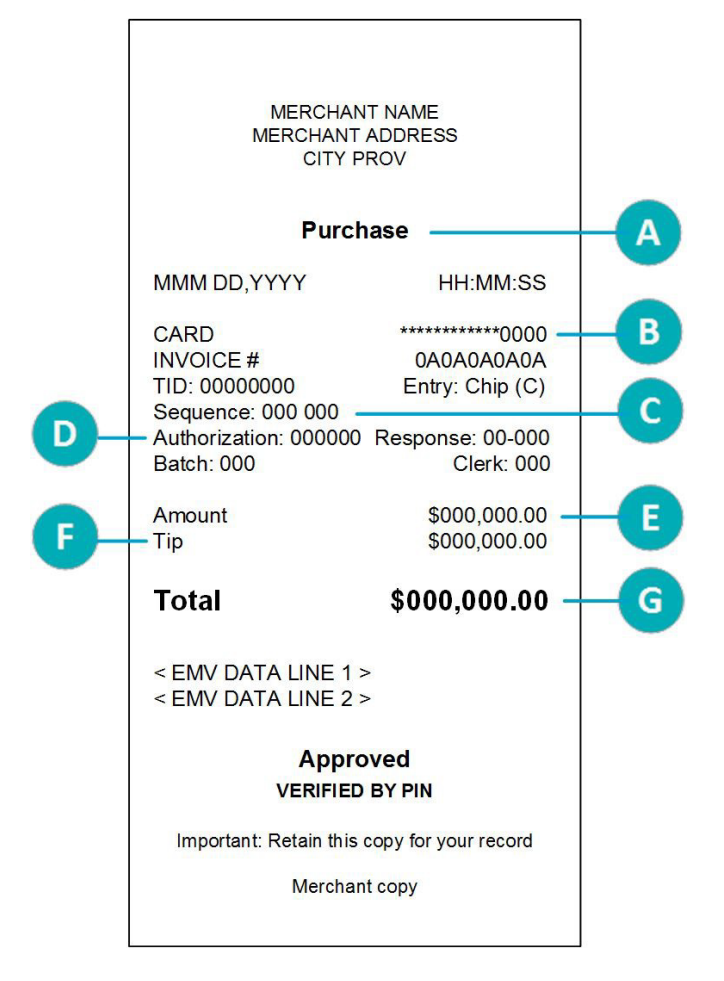

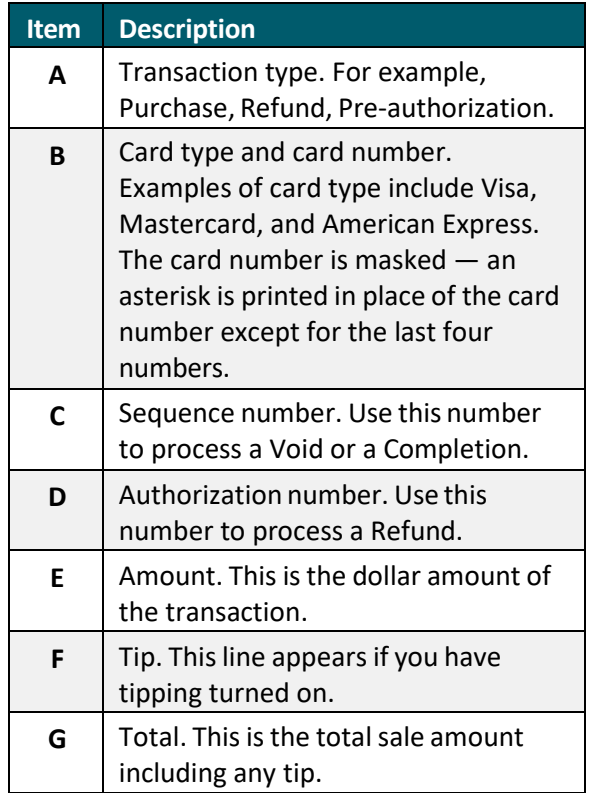

#### <span id="page-36-0"></span>Partial approval receipt

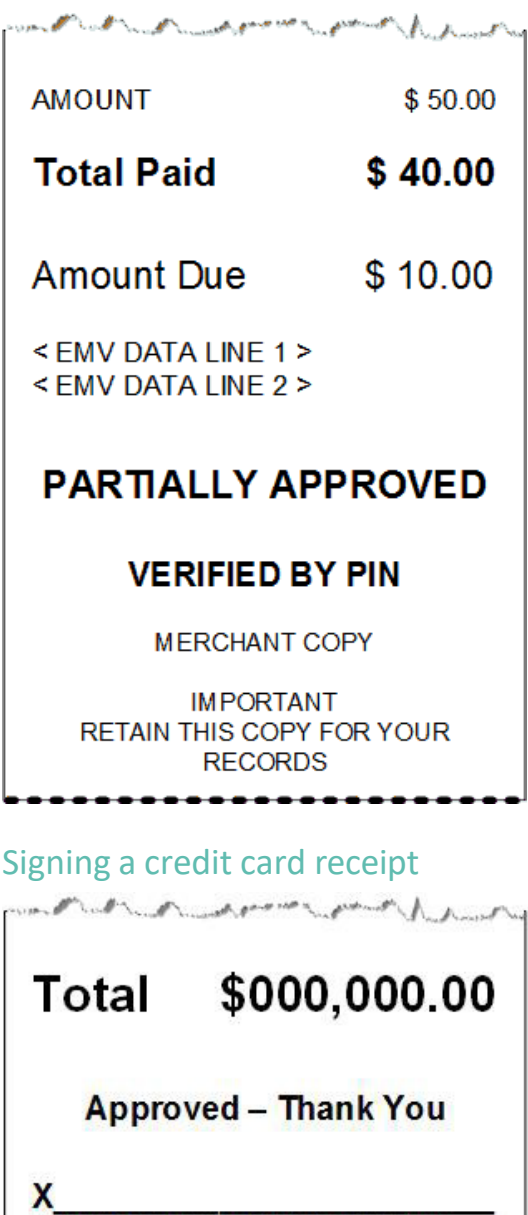

<span id="page-36-1"></span>CARDHOLDER WILL PAY CARD ISSUER ABOVE AMOUNT PURSUANT TO CARDHOLDER AGREEMENT MERCHANT COPY

### <span id="page-36-2"></span>Card masking

When printed on receipts, all card numbers are masked except for the last 4 digits. Masking replaces a card's numbers with asterisks (e.g., \*\*\*\*\*\*\*\*\*\*\*\*1234). The expiry date is not printed on any copy of any receipt. These measures help to prevent fraud.

# <span id="page-37-0"></span>**Reports**

There are many reports that can be viewed (and printed) on your terminal. These reports contain:

- transaction details and transaction totals by various search criteria;
- terminal settings and logs.

<span id="page-37-1"></span>To view the Reports menu: From the Main [menu,](#page-9-0) tap **Reports,** then **Transactions** or **Settings.**

### Merchant Direct reporting

In addition to viewing reports on your Moneris terminal, you can also view reports online by logging into Merchant Direct. (For enrolment instructions, refer to the *Moneris Core® Countertop V400c Setting up Your Software* guide available at **[moneris.com/support-v400c](http://www.moneris.com/support-v400c)**.) Merchant Direct allows you to view and download transaction reports by batch, date, clerk ID, and device number. You can also view and download standard monthly merchant reports and special reports. To login:

- 1. Go to **[moneris.com](https://www.moneris.com/)**.
- 2. In the top, right area of the screen, click **Login.**
- 3. From the dropdown list, select **Merchant Direct**.
- 4. Enter your user ID and password.

### <span id="page-37-2"></span>Transaction reports

When card numbers are printed on reports, the card numbers are masked or truncated. Masking replaces a card's numbers with asterisks (e.g., \*\*\*\*\*\*\*\*\*\*\*\*1234). Truncation prints only the last 4 digits of a card (e.g., 1234). The expiry date is not printed on reports. These measures help to prevent fraud.

#### <span id="page-37-3"></span>Clerk totals report

Generate this report to see transaction totals for one or more individual clerks or for all clerks.

- 1. On the Main [menu,](#page-9-0) tap **Reports > Transaction Reports** > **Clerk Totals**.
	- Respond to any security [prompts](#page-10-0) (see page [9\)](#page-10-0) that appear.

The terminal may display **Processing your request, please wait** while it connects to the Moneris host to retrieve the list of clerks.

- 2. Select the clerks to be included in the report:
	- **F** For one or more individual clerks, tap the associated toggle to include them; OR
	- For all clerks, tap the toggle for **All Clerks**. This will deselect the individual clerks.
- 3. Tap **OK** to generate the report.
- 4. The terminal displays the report on screen.
	- If the report extends past the screen, swipe up to see more.
	- To print the report, tap **Print**, or press **1** on the terminal keypad.
	- To view the report for a different clerk or set of clerks, tap **Back**.
	- To clear the screen and return to the **Transactions Reports** menu, tap **OK**.

#### <span id="page-38-0"></span>Terminal totals report

Generate this report to see transaction totals for the current batch or for a specific date. The totals are broken down by card brand, including tips, with a grand total at the end.

Note: Transaction totals are cleared when your batch is closed. If you need the transaction totals report, be *sure to print it before batch close.*

**Moneris** 

- 1. On the Main [menu,](#page-9-0) tap **Reports > Transaction Reports > Terminal Totals**.
	- Respond to any security [prompts](#page-10-0) (see page [9\)](#page-10-0) that appear.

The **Terminal Totals** search screen appears.

- 2. Tap the **Select Type** field to display the dropdown list, then tap the type of search you wish to perform.
	- By date: Tap **Date** to see totals for a specific date.

To enter or change the date, tap the date field, key in a new date using the terminal keypad, then tap **OK**.

- By batch: Tap **Entire Batch** to see totals for the current batch.
- 3. Tap **OK** to generate the report.
- 4. The terminal displays the report on screen.
	- **If the report extends past the screen, swipe** up to see more.
	- **If no totals or transactions are displayed,** there were no transactions approved on the date specified or the current batch may be empty.
	- To print the report, tap **Print**, or press **1** on the terminal keypad.
	- To change the type of search, tap **Back**.
	- To clear the screen and return to the **Transaction Reports** menu, tap **OK**.

#### $\leftarrow$  Terminal Totals Report **Terminal 19000001 Batch** 001 Clerk ID Clerk 2 Mastercard mastercard. Count Amount 53.14 Purchase 15 Tips 10  $7.44$ Refunds 1  $1.00$  $0.00$ Voids  $\overline{2}$ **Totals** 18 52.14 **VISA** VISA Count Amount Purchase 15 53.14  $7.44$ Tips 10 Refunds 1  $1.00$ Voids  $\overline{2}$  $0.00$

40

**ৰু ত্ৰাি 9:21** 

#### <span id="page-38-1"></span>Transaction Details report

Generate this report to see details for all transactions stored on the terminal in the current batch or all transactions processed on a specific date.

Note: Transaction details are cleared when your batch is closed. If you need the transaction report, be sure to *print it before batch close.*

 $T = 4 - 1$ 

This report also displays the tip amount (if any) and prints the transaction totals at the end of the transaction details. If you wish to see the totals only, generate th[e Terminal Totals report](#page-38-0) (see page [36\)](#page-38-0).

- 1. On the Main [menu,](#page-9-0) tap **Reports > Transaction Reports** > **Transaction Details**.
	- Respond to any security [prompts](#page-10-0) (see page [9\)](#page-10-0) that appear.

The **Transaction Details** search screen appears.

- 2. Tap the **Select Type** field to display the drop-down list, then tap the type of search you wish to perform.
	- By date: Tap **Date** to see transaction details for a specific date.

To enter or change the date, tap the date field and key in a new date using the terminal keypad, then tap **OK**.

- By batch: Tap **Entire Batch** to see details for all the transactions in the current batch.
- 3. Tap **OK** to generate the report.
- 4. The terminal displays the report on screen.
	- If the report extends past the screen, swipe up to see more.
	- **If no transactions are found, there were no transactions approved on the date specified or the current** batch may be empty.
	- To print the report, tap **Print**, or press **1** on the terminal keypad.
	- To change the type of search, tap **Back**.
	- To clear the screen and return to the **Transaction Reports** menu, tap **OK**.

#### <span id="page-39-0"></span>Pre-Authorization report

Generate this report to view open pre-authorization transactions. These pre-authorizations have not yet been completed or cancelled.

1. On the Main [menu,](#page-9-0) tap **Reports** > **Transaction Reports** > **Pre-Authorizations**.

The terminal displays any open pre-authorizations found.

- If the report extends past the screen, swipe up to see more.
- To print, tap **Print** or press **1** on the terminal keypad.
- To clear the screen and return to the **Transactions Reports** menu, tap **OK**.

#### <span id="page-39-1"></span>Tip totals report

Generate this report to see tip totals in the current batch for a specific date or for the entire batch. You can request tip totals for one or more individual clerks or for all clerks.

Note: Tip totals are cleared when your batch is closed. If you need the tip totals report, be sure to print it *before batch close.*

- 1. On the Main [menu,](#page-9-0) tap **Reports** > **Transaction Reports** > **Tip Totals**.
	- Respond to any security [prompts](#page-10-0) (see page [9\)](#page-10-0) that appear.

The **Tip Totals** search screen appears.

- 2. Tap the **Select Type** field to display the drop-down list, then tap the type ofsearch you wish to perform.
	- **Thereform Tap Date** to see tip totals for transactions processed on a specific date in the current batch.

To enter or change the date, tap the date field, key in a new date using the terminal keypad, and tap **OK**.

Tap **Entire Batch** to see tip totals for all transactions in the current batch.

3. Tap **OK** to continue.

The terminal displays the list of all clerks.

- 4. Select the clerks to be included in the report:
	- For one or more individual clerks, tap the associated toggle to include them; OR
	- For all clerks, tap the toggle for **All Clerks**.
- 5. Tap **OK** to generate the report.

The terminal displays the report on screen.

- If the report extends past the screen, swipe up to see more.
- To print the report, tap **Print**, or press **1** on the terminal keypad.
- To view the report for a different clerk or set of clerks, tap **Back**.
- To clear the screen and return to the "Transactions" reports menu, tap **OK**.

### <span id="page-40-0"></span>Settings reports

View or print these reports to identify the settings on your terminal.

#### <span id="page-40-1"></span>Basic terminal report

Use this report to find out basic information about your terminal, including the terminal ID, merchant ID, and the version of the software.

- 1. On the Main [menu,](#page-9-0) tap **Reports**, **Settings Reports**, then **Basic Terminal**.
	- Respond to any security [prompts](#page-10-0) (see page [9\)](#page-10-0) that appear.

The terminal displays the Basic Terminal report.

- 2. View the report and print it if you wish.
	- To print, tap **Print** or press **1** on the keypad.
	- To clear the screen and go back to the **Settings Reports** menu, tap **OK**.

#### <span id="page-40-2"></span>Enhanced report

Use this report to find out detailed information about your terminal settings.

- 1. On the Main [menu,](#page-9-0) tap **Reports**, **Settings Reports**, then **Enhanced Terminal**.
	- Respond to any security [prompts](#page-10-0) (see page [9\)](#page-10-0) that appear.

The terminal displays the Terminal Configuration report.

- 2. View the report and print it if you wish.
	- To print, tap **Print** or press **1** on the keypad.
	- To clear the screen and go back to the **Settings Reports** menu, tap **OK**.

# <span id="page-41-0"></span>**End of day process**

Debit and credit transactions processed on your terminal are stored in a batch. In order for Moneris to transfer the funds from those transactions into your business account, the batch must be closed. There are two ways to close a batch: *system close* and *merchant close*.

### <span id="page-41-1"></span>System close

If your account is set up for system close, Moneris automatically closes your batch for you at the end of each day. If you would like to verify your totals for the day, follow these instructions.

1. View the Host Totals report.

*Note: The Host Totals report must be accessed before 11:00 p.m. local time, that is, before Moneris closes*  your batch. You can also view (and download) the host totals report online starting at 7 a.m. the next day by *logging into the [Merchant](#page-37-1) Direct web portal and selecting Daily Transaction Report Menu, then Daily Batch Summary Report.* 

a. From the Main [menu,](#page-9-0) tap **End of Day**, then **Host Totals**.

The terminal communicates with the Moneris Host to obtain the batch totals recorded on the host.

- b. To print the report, tap **Print** or press **1** on the keypad.
- c. Tap **OK** to return to the End of Day menu.
- d. Compare the Moneris Host totals with your receipts or other business records. If you determine there are discrepancies with the Host Totals report, continue with the steps below. Otherwise, no further action is needed.
- 2. View the Transaction Details report to find the missing transaction(s).
	- a. On the End of Day menu, tap **Transaction Details**.

The Transaction Details search screen appears.

b. Tap **Select Type**, then **Entire Batch**, then tap **OK**.

The terminal displays the details of the last 500 transactions, together with transaction totals, as recorded on the terminal.

- c. For each missing transaction, locate the date, time, dollar amount, and the last 4 digits of the card number.
- 3. Call Moneris Customer Care toll-free at **1-866-319-7450**, now or the next business day, to obtain assistance with reconciliation.
	- a. When listening to the options on the telephone menu, select "Financial Inquiry". We will ask you for the information gathered in step 2c. You can read it from the Transaction Details report screen.
	- b. After speaking to Moneris, if the terminal still displays the Transaction Details report, press the yellow key twice to return to the End of Day menu.

# <span id="page-42-0"></span>Merchant close

If you do not wish to have your batch closed automatically each day, contact Moneris Customer Care toll-free at **1-866-319-7450** to discuss merchant close. If your account is set up for merchant close, you must verify transaction totals and close the batch yourself using the terminal.

To find out more about merchant close, go to the *V400c Online Operating Manual* available at **[moneris.com/support-v400c](http://www.moneris.com/support-v400c)**.

# <span id="page-43-0"></span>**Troubleshooting**

### <span id="page-43-1"></span>On-screen Quick Help

The V400c terminal features on-screen Quick Help on every screen in the Moneris Core application. Tap the **?**  icon on the screen to access the Quick Help. It will provide an explanation, and in some cases, instructions, about the elements specific to the particular screen you are viewing.

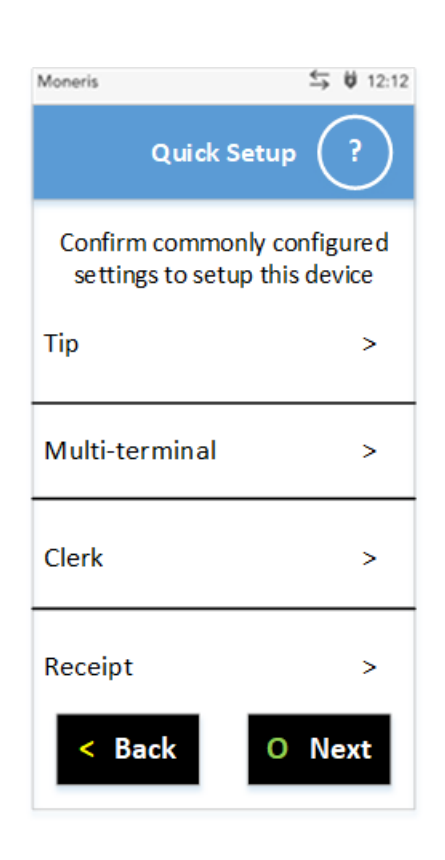

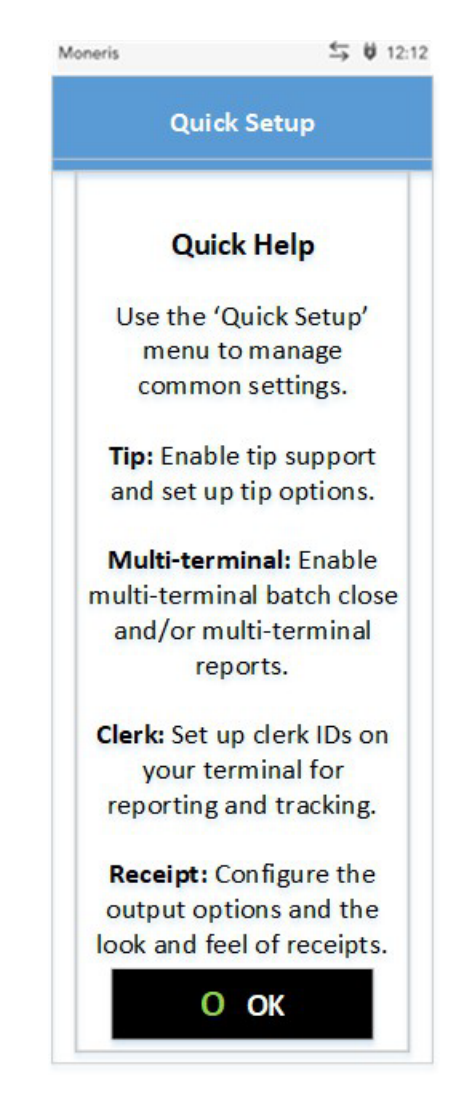

The Quick Setup screen with the ? (Quick Help) icon at the top.

The on-screen help for this particular screen, explaining what the menu options do.

# <span id="page-44-0"></span>Error messages on the V400c terminal

A message will appear on the screen if an error occurs. In the table below, find the error message that appears on the terminal and try the solution. If the error message re-appears, contact Moneris Customer Care for assistance at **1-866-316-7450**.

All error messages are listed in alphabetical order.

<span id="page-44-1"></span>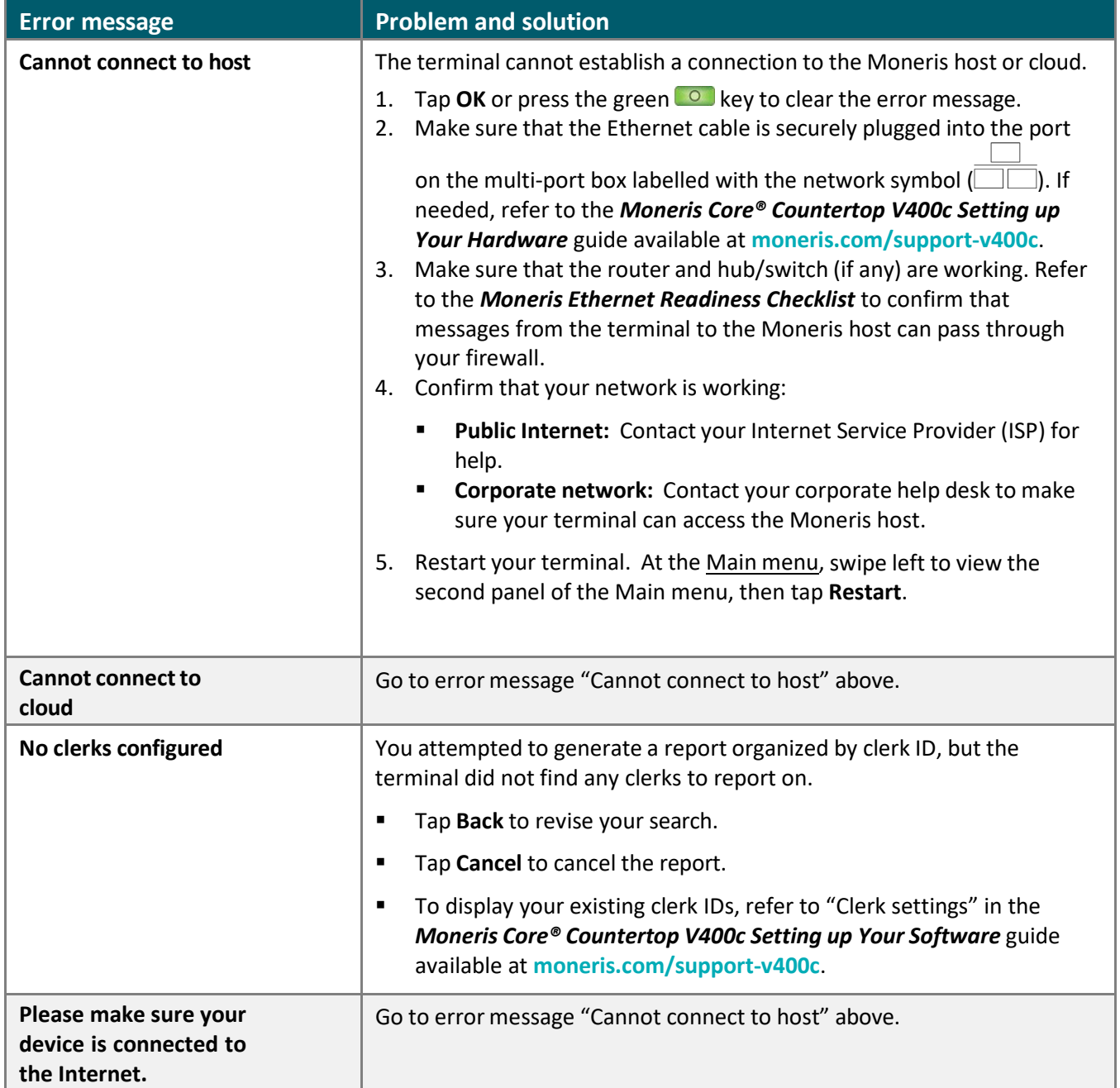

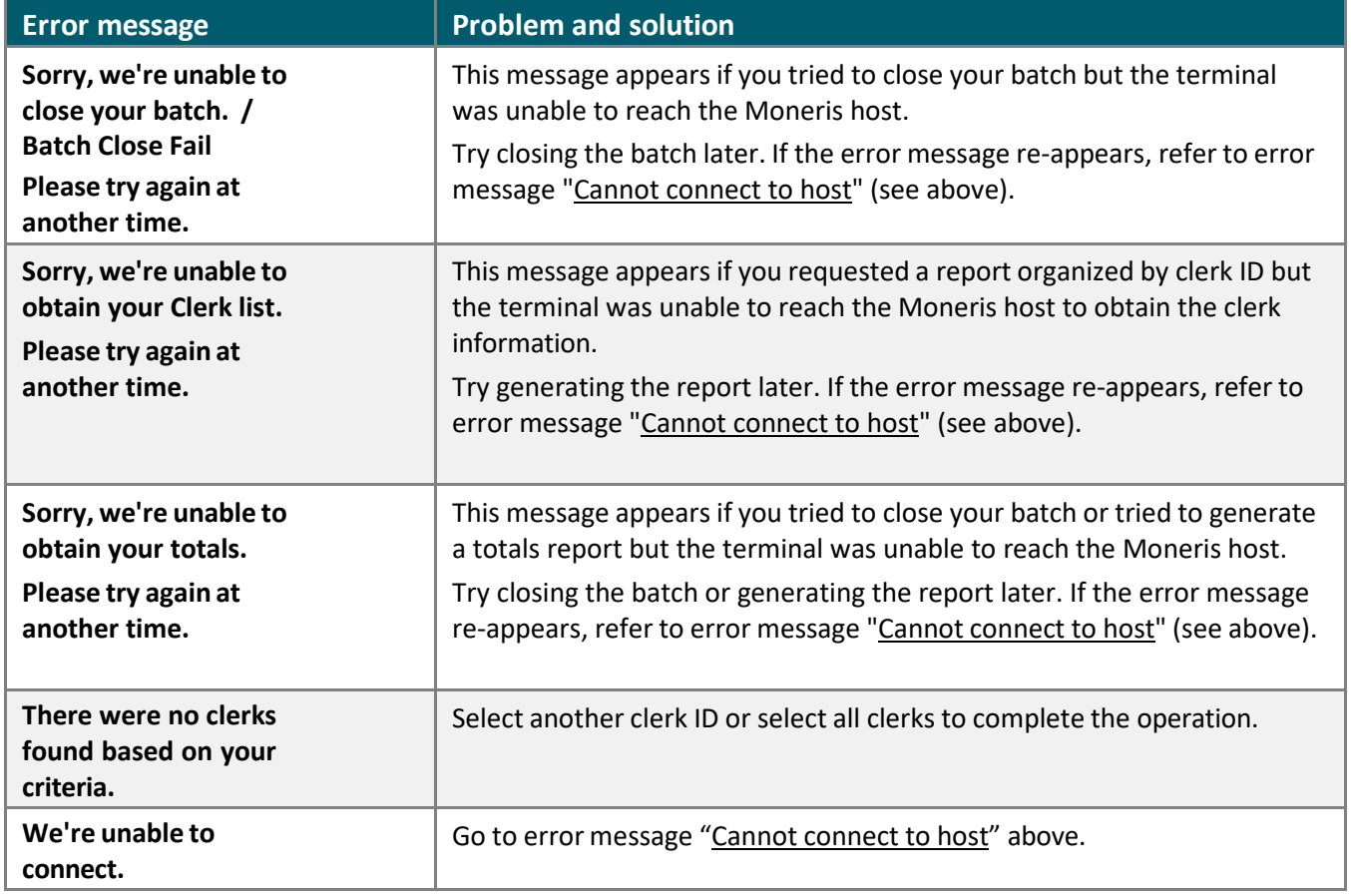

# <span id="page-45-0"></span>Equipment issues

If the terminal does not display an error message but is not functioning correctly, review this list of equipment issues to find suggested solutions.

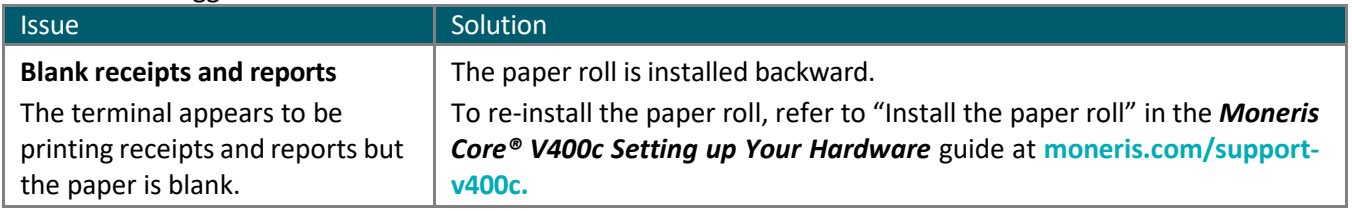

# <span id="page-46-0"></span>Other issues

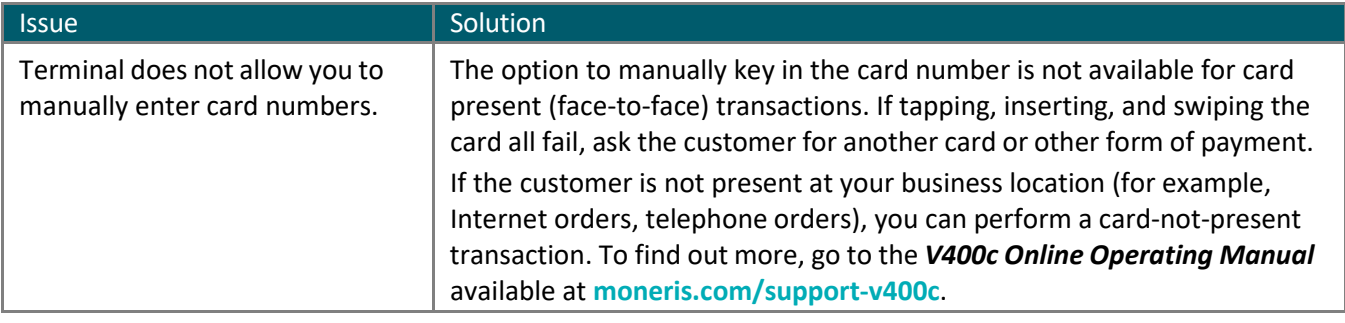

# <span id="page-47-0"></span>**Merchant support**

If you need assistance with your payment processing solution, we're here to help, 24/7.

# We're only one click away.

- Visit **[moneris.com/support-v400c](http://www.moneris.com/support-v400c)** to:
	- download additional copies of this guide and other resources;
	- consult the *Moneris V400c Online Operating Manual* in WebHelp format to understand all the options on your terminal and how to use them.
- Visit**[shop.moneris.com](https://shop.moneris.com/)** to purchase point-of-sale supplies and receipt paper
- Visit **[insights.moneris.com](http://insights.moneris.com/)** for business and payment news, trends, customer success stories, and quarterly reports & insights

# Need us on-site? We'll be there.

One call and a knowledgeable technician can be on the way. Count on minimal disruptions to your business as our Field Services provide assistance with your payment terminals.

# Can't find what you are looking for?

Call Moneris Customer Care (available 24/7) toll-free at **1-866-319-7450**. We'll be happy to help. You can also send us a secure message 24/7 by logging in to Merchant Direct® at **[moneris.com/mymerchantdirect](https://moneris.com/mymerchantdirect)**.

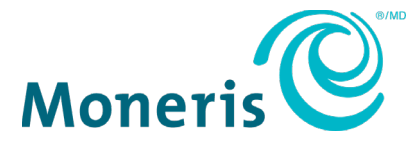

MONERIS, MONERIS BE PAYMENT READY & Design and MERCHANT DIRECT are registered trade-marks of Moneris Solutions Corporation. Mastercard is a registered trademark, and the circles design is a trademark of Mastercard International Incorporated. INTERAC is a registered trade-mark of Interac Inc. AMERICAN EXPRESS is a registered trade-mark of American Express Company. VISA is a trademark owned by Visa International Service Association and used under license. All other marks or registered trade-marks are the property of their respective owners.

© 2024 Moneris Solutions Corporation, 3300 Bloor Street West, Toronto, Ontario, M8X 2X2. All Rights Reserved. This document shall not wholly or in part, in any form or by any means, electronic, mechanical, including photocopying, be reproduced or transmitted without the authorized consent of Moneris Solutions Corporation. This document is for informational purposes only. Neither Moneris Solutions Corporation nor any of its affiliates shall be liable for any direct, indirect, incidental, consequential or punitive damages arising out of use of any of the information contained in this document. Neither Moneris Solutions Corporation or any of its affiliates nor any of our or their respective licensors, licensees, service providers or suppliers warrant or make any representation regarding the use or the results of the use of the information, content and materials contained in this document in terms of their correctness, accuracy, reliability or otherwise.

Your gift card processing is governed by your agreement for gift card services with Moneris Solutions Corporation. Your loyalty card processing is governed by your agreement for loyalty card services with Moneris Solutions Corporation. Your DCC processing is governed by your agreement for Dynamic Currency Conversion services with Moneris Solutions Corporation. Your credit and/or debit card processing is governed by the terms and conditions of your agreement(s) for merchant credit/debit card processing services with Moneris Solutions Corporation. It is your responsibility to ensure that proper card processing procedures are followed at all times. Please refer to the *Moneris Merchant Operating Manual* (available at: **[moneris.com/CAFTC](https://www.moneris.com/en/Legal/Terms-Conditions)**) and the terms and conditions of your applicable agreement(s) for credit/debit processing or other services with Moneris Solutions Corporation for details.

V400c Using your terminal guide EN (June 2024)